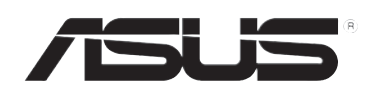

# **RT-N10U Vezeték nélküli N150 router**

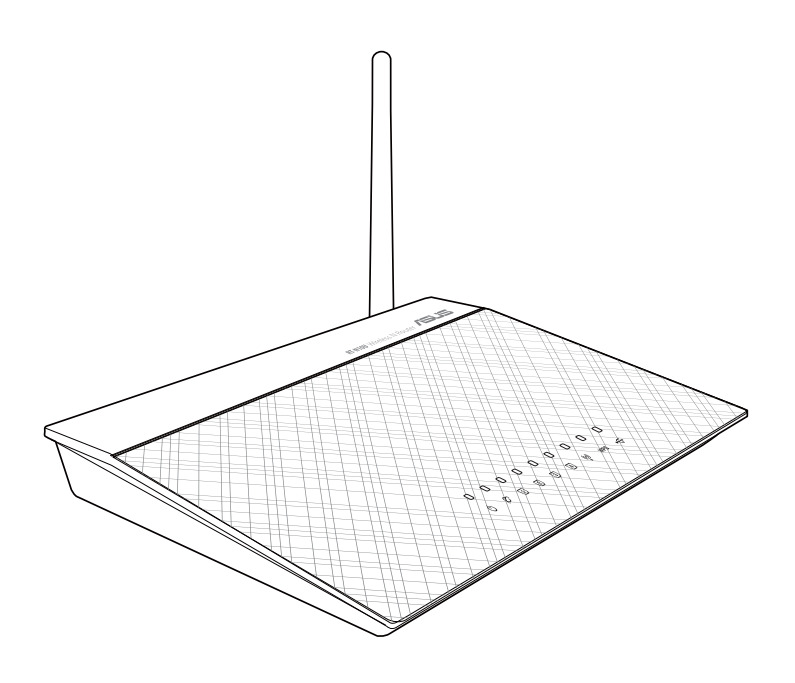

**Felhasználói útmutató**

HUG7656 Második kiadás Augusztus 2012

#### **Copyright ® 2012 ASUSTeK COMPUTER INC. Minden jog fenntartva!**

Az ASUSTeK COMPUTER INC. ("ASUS") előzetes írásos engedélye nélkül ennek a kiadványnak, illetve a benne leírt termékeknek vagy szoftvernek, semmilyen részletét nem szabad sokszorosítani, továbbítani, átírni, adatfeldolgozó rendszerben tárolni, bármilyen nyelvre lefordítani, legyen az bármilyen formában vagy eszközzel, kivéve a vásárlói dokumentációt tartalékmásolat készítése céljából.

AZ ASUS A KÉZIKÖNYVET "ÖNMAGÁBAN" BOCSÁTJA RENDELKEZÉSRE, BÁRMILYEN KIFEJEZETT VAGY BELEÉRTETT JÓTÁLLÁS NÉLKÜL, TARTALMAZVA, DE NEM KORLÁTOZÓDVA PUSZTÁN AZ ELADHATÓSÁGBAN LÉVŐ JÓTÁLLÁSRA, ILLETVE MEGHATÁROZOTT CÉLRA VALÓ ALKALMASSÁGRA. AZ ASUS, ILLETVE ANNAK IGAZGATÓI, TISZTSÉGVISELŐI, ALKALMAZOTTAI VAGY MEGBÍZOTTAI SEMMILYEN ESETBEN NEM TARTOZNAK FELELŐSSÉGGEL SEMMILYEN OLYAN KÖZVETLEN, KÖZVETETT, ESETI, KÜLÖNLEGES VAGY KÖVETKEZMÉNYES KÁRÉRT, SEM KÁRTÉRÍTÉSSEL AZ ELMARADT NYERESÉG, ELMARADT BEVÉTEL, ADATVESZTÉS VAGY ÜZEMKIESÉS OKOZTA OLYAN KÁRÉRT, AMELY A JELEN KÉZIKÖNY VAGY TERMÉK HIBÁJÁBÓL ERED, MÉG AKKOR IS, HA AZ ASUS-T TÁJÉKOZTATTÁK ENNEK LEHETŐSÉGÉRŐL.

A termékgarancia, illetve szolgáltatás nem kerül meghosszabbításra, ha: (1) a terméket megjavítják, módosítják vagy átalakítják, kivéve ha az ilyen javítást, módosítást vagy átalakítást az ASUS írásban jóváhagyta; vagy (2) a termék sorozatszámát olvashatatlanná teszik vagy hiányzik.

A jelen kézikönyvben szereplő termékek és cégnevek az adott cégeik bejegyzett védjegyei vagy szerzői tulajdona lehetnek vagy sem, és használatuk kizárólag azonosítás vagy magyarázat céljából történik a tulajdonos javára, mindennemű jogsértés szándéka nélkül.

A JELEN KÉZIKÖNYVBEN SZEREPLŐ MŰSZAKI ADATOK ÉS INFORMÁCIÓ KIZÁRÓLAG TÁJÉKOZTATÓ CÉLÚ, ELŐZETES ÉRTESÍTÉS NÉLKÜL BÁRMIKOR MEGVÁLTOZHATNAK ÉS NEM ÉRTELMEZHETŐK AZ ASUS ÁLTALI KÖTELEZETTSÉGVÁLLALÁSKÉNT. AZ ASUS NEM VÁLLAL SEMMINEMŰ FELELŐSSÉGET A KÉZIKÖNYVBEN ELŐFORDULÓ HIBÁKÉRT VAGY PONTATLAN INFORMÁCIÓKÉRT, A BENNE LEÍRT TERMÉKEKET ÉS SZOFTVERT IS BELEÉRTVE.

#### **Ajánlat bizonyos szoftverek forráskódjának biztosítására vonatkozóan**

Ez a termék szerzői jogvédelem alatt álló szoftvert tartalmaz, ami Általános Nyilvános Licenc (" GPL"), Másodlagos Általános Nyilvános Licencváltozat ("LGPL") és/vagy egyéb Ingyenes Nyílt Forrású Szoftverlicencek alapján kerül felhasználásra. Az ebbe e termékbe foglalt ilyen szoftver a vonatkozó törvény által megengedett mértékben kerül terjesztésre, mindennemű garancia nélkül. E licencek példányait a termék tartalmazza.

Ahol az alkalmazható licenc feljogosítja Önt az ilyen szoftver forráskódja és/vagy kiegészítő adatok használatára, az ilyen adatokat a termékkel együtt kell szállítani.

A HYPERLINK "http://support.asus.com/download" http://support.asus.com/download oldalról is ingyenesen letöltheti.

A forráskódot MINDENNEMŰ GARANCIA NÉLKÜL biztosítjuk és ugyanazon licenc alapján engedélyezzük, mint amely a megfelelő bináris/objektumkódra érvényes.

Az ASUSTeK-nek szándékában áll biztosítani a teljes forráskódot a különféle Ingyenes Nyílt Forrású Szoftverlicencek értelmében. Ha azonban nehézséget tapasztal a teljes megfelelő forráskód beszerzésében, nagyra értékelnénk, ha értesítene bennünket a HYPERLINK "mailto: gpl@asus.com" gpl@asus.com e-mail címen, ahol megadhatja, mely termékről van szó és leírhatja a problémát (kérjük, NE küldjön nagyméretű mellékletet, pl. forráskód archívumot stb. erre az e-mail címre).

# **Tartalomjegyzék**

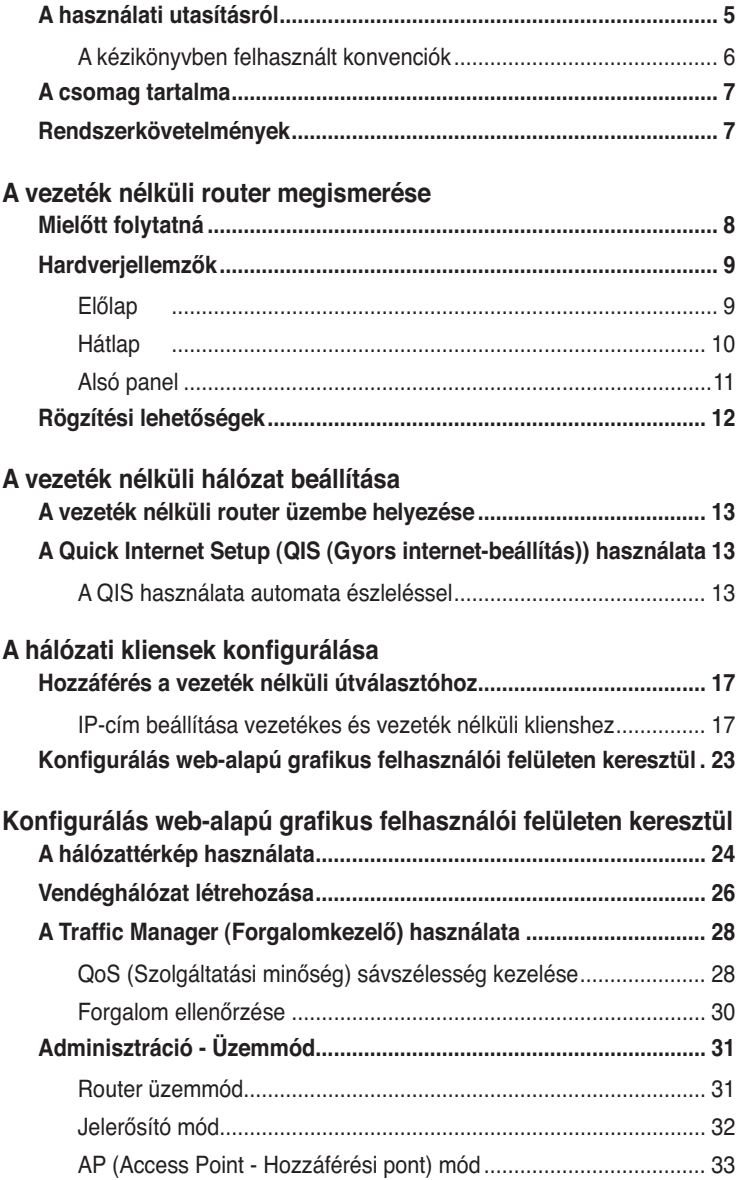

# **Tartalomjegyzék**

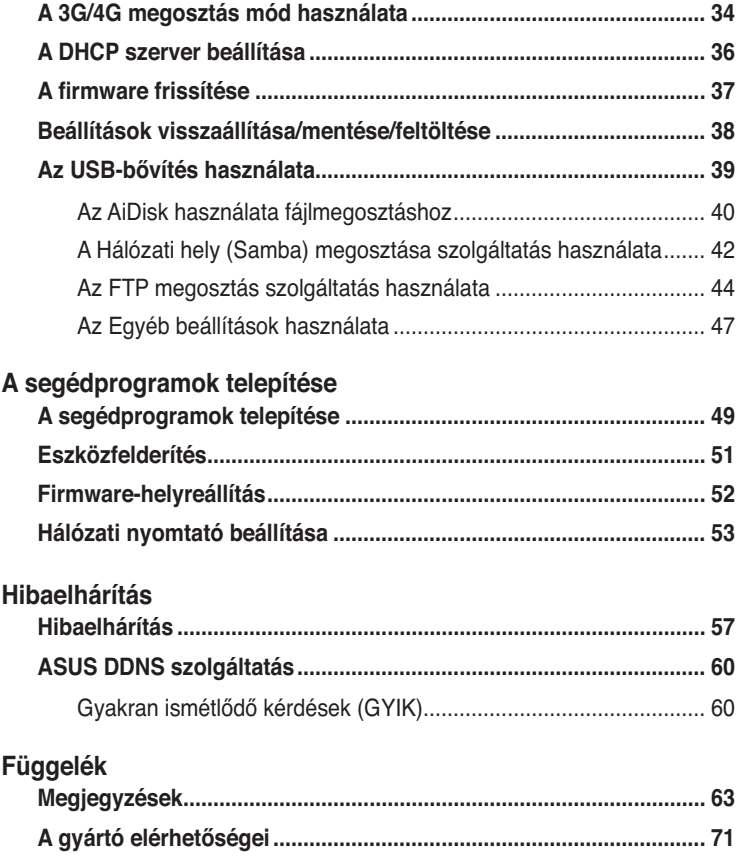

# **A használati utasításról**

Ez a használati útmutató információt tartalmaz az ASUS vezeték nélküli router telepítéséhez és konfigurálásához.

### **A kézikönyv szerkezete**

A kézikönyv az alábbi fejezeteket tartalmazza:

### **• 1. fejezet: A vezeték nélküli router megismerése**

 A fejezet ismerteti a csomag tartalmát, a rendszerkövetelményeket, a hardverösszetevők leírását, illetve az ASUS vezeték nélküli router LED kijelzőit.

### **• 2. fejezet: A vezeték nélküli hálózat beállítása**

Ez a fejezet információkat ad az ASUS vezeték nélküli router telepítésével és konfigurálásával kapcsolatban.

### **• 3. fejezet: A hálózati kliensek konfigurálása**

 Ez a fejezet utasításokat ad arról, hogy miként kell beállítani a vezeték nélküli klienseket a hálózaton, hogy együtt tudjanak működni az ASUS vezeték nélküli.

### **• 4. fejezet: Konfigurálás web-alapú grafikus felhasználói felületen keresztül**

 Ez a fejezet információkat ad, hogyan kell konfigurálni az ASUS vezeték nélküli routert a web-alapú grafikus felhasználói felületén (web GUI) keresztül.

### **• 5. fejezet: Hibaelhárítás**

 Ez a fejezet tájékoztatást nyújt a támogató CD-n található segédprogramokról.

### **• 6. fejezet: Hibaelhárítás**

 Ez a fejezet hibakeresési és -elhárítási útmutatót tartalmaz, amelynek segítségével megoldhatók az ASUS vezeték nélküli router használata közben esetleg előforduló problémák.

### **• Függelékek**

 Ez a fejezet tartalmazza a szabályozási felhívásokat és biztonsági nyilatkozatokat.

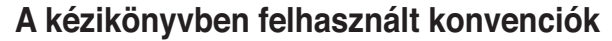

Bizonyos feladatok helyes végrehajtásának biztosítása érdekében, vegye figyelembe az alábbi szimbólumokat az útmutató egészében.

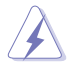

 **VESZÉLY:** Tájékoztatás saját sérülésének elkerülése érdekében, ha valamilyen feladatot kíván végrehajtani.

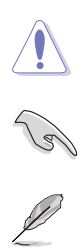

**VIGYÁZAT:** Tájékoztatás a részegységek károsodásának elkerülése érdekében, ha valamilyen feladatot kíván végrehajtani.

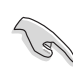

FONTOS: A feladat végrehajtásához KÖTELEZŐEN betartandó utasítás.

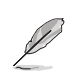

**MEGJEGYZÉS**: Tippek és hasznos tájékoztatás a feladatok végrehajtásához.

# élküli<br>erése **A vezeték nélküli router megismerése**

## **A csomag tartalma**

Az ASUS vezeték nélküli router csomagjának az alábbi tételeket kell tartalmaznia.

- RT-N10U vezeték nélküli router x1
- **Ø** Hálózati adapter x1
- Támogató CD x1
- RJ-45 kábel x1
- USB-kábel x1
- Gyors üzembe helyezési útmutató x1
- Garanciajegy x1

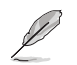

Amennyiben a tételek közül bármelyik sérült vagy hiányzik, lépjen kapcsolatba a forgalmazóval.

# **Rendszerkövetelmények**

Az ASUS vezeték nélküli router telepítése előtt győződjön meg arról, hogy a rendszer/hálózat kielégíti az alábbi követelményeket:

- Ethernet RJ-45 csatlakozó (10Base-T/100Base-TX)
- Legalább egy IEEE 802.11b/g/n eszköz vezeték nélküli képességgel
- Telepített TCP/IP protokoll és internet-böngésző.

<sup>1.</sup> fejezet: A vezeték nélküli router megismerése **RT-N10U 7** 

# **Mielőtt folytatná**

Vegye figyelembe az alábbi iránymutatást, mielőtt telepítené az ASUS vezeték nélküli routert:

- Az eszközt a hálózattal összekötő Ethernet kábel hossza (elosztó, ADSL/ kábelmodem, router, fali összekötő) nem haladhatja meg a 100 métert.
- Helyezze az eszközt stabil, vízszintes felületre úgy, hogy a talajtól a lehető legtávolabb legyen.
- Az eszközt tartsa távol a fém akadályoktól és a közvetlen napsütéstől.
- Az eszközt tartsa távol transzformátoroktól, nagyteljesítményű motoroktól, fénycsövektől, mikrohullámú sütőktől, hűtőszekrényektől és egyéb ipari berendezésektől a jel akadályozásának elkerülése érdekében.
- Az eszközt központi helyen telepítse, hogy ideális lefedettséget biztosítson valamennyi vezeték nélküli mobil eszköz számára.
- Az eszközt az emberi testtől legalább 20 cm távolságban telepítse, hogy biztosítsa a termék megfelelő működtetését a Szövetségi Távközlési Hatóság emberre vonatkozó rádiófrekvenciás besugárzási irányelvei szerint.

# **Hardverjellemzők Előlap**

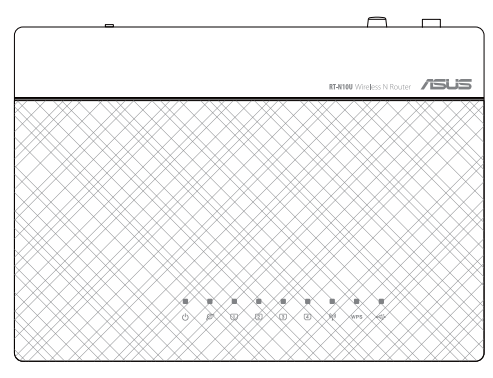

# **Állapotjelzők**

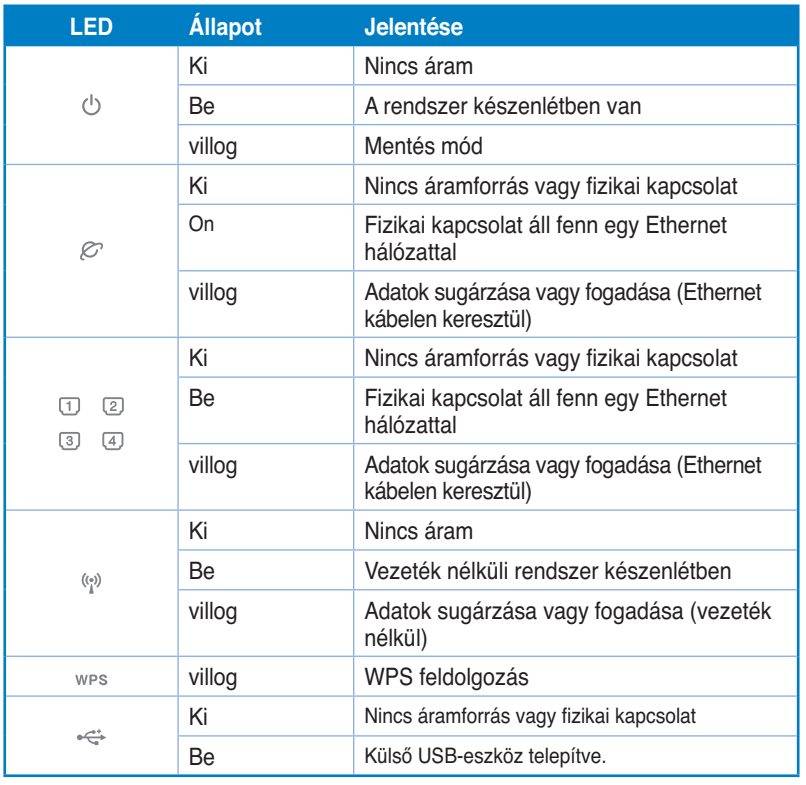

1. fejezet: A vezeték nélküli router megismerése **RT-N10U** 9

# **Hátlap**

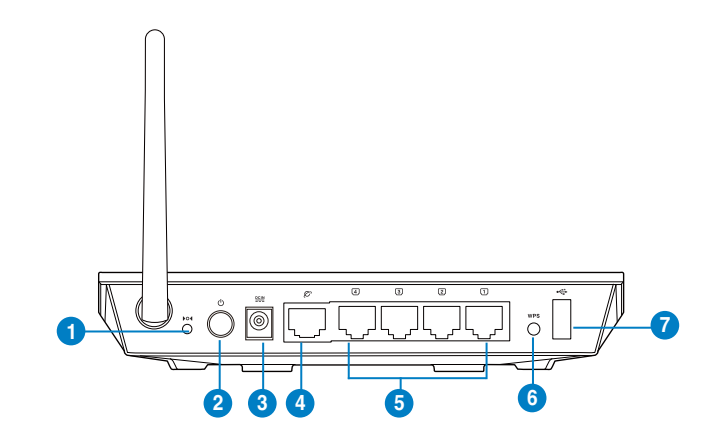

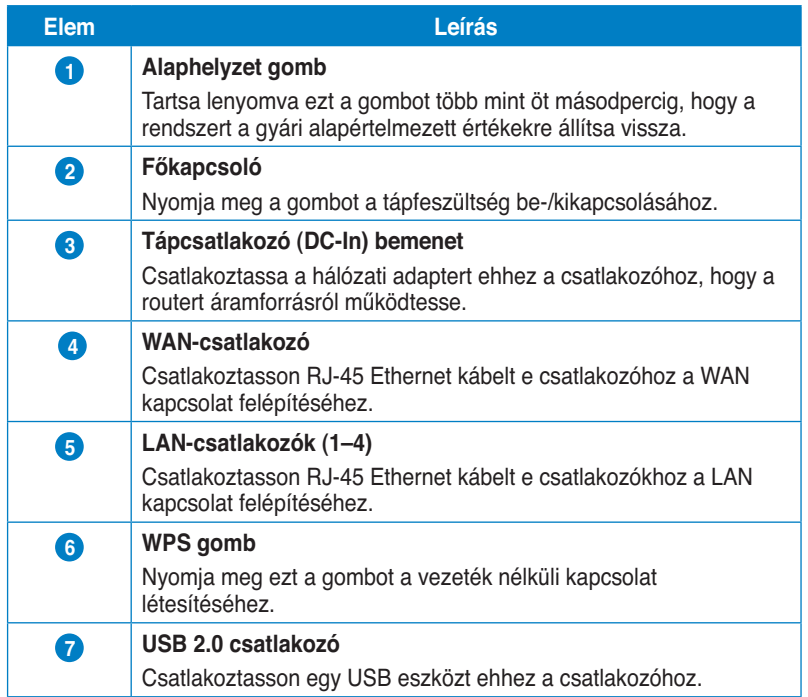

# **Alsó panel**

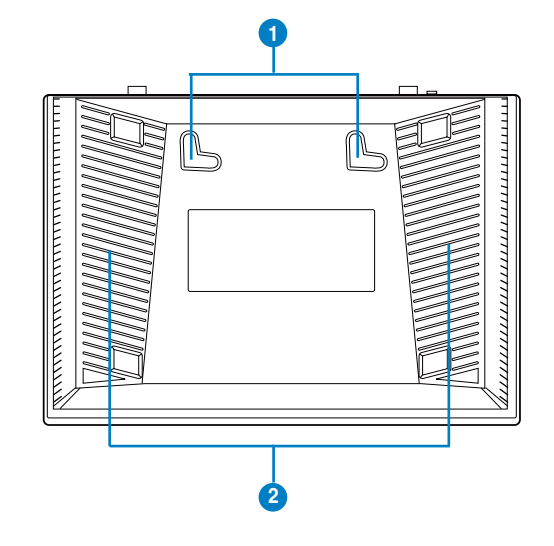

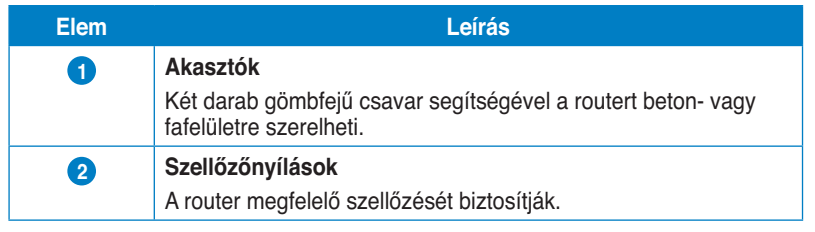

Ø

További részletekért a router falra vagy mennyezetre szerelésével kapcsolatban tekintse meg a **Rögzítési lehetőségek**.

1. fejezet: A vezeték nélküli router megismerése **RT-N10U** 11

# **Rögzítési lehetőségek**

Az útválasztó vízszintes, sík felületeken (pl. iratszekrényen vagy könyvespolcon) való elhelyezéshez és használathoz lett kialakítva. Az eszköz falon vagy mennyezeten való rögzítéshez is átalakítható.

### **Az ASUS DSL-G31 eszköz rögzítése:**

- 1. Keresse meg az alsó részen található két rögzítőkampót.
- 2. Jelölje be a falon vagy a rögzítésre szánt felületen a két rögzítőkampó helyét.
- 3. Csavarjon két csavart a megjelölt helyekre úgy, hogy a csavarok feje körülbelül fél centiméterre emelkedjen ki a felületről.
- 4. A routert a rögzítőkampók segítségével akassza a csavarokra.

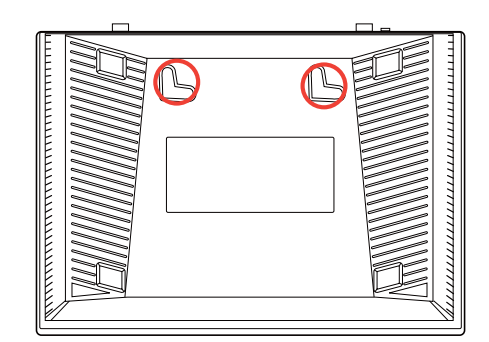

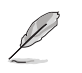

Ha az ASUS vezeték nélküli útválasztót nem lehet a csavarokon rögzíteni, vagy a rögzítés túl laza, állítsa be újra a csavarokat.

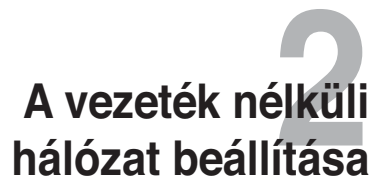

## **A vezeték nélküli router üzembe helyezése**

Az ASUS vezeték nélküli router web-alapú grafikus felhasználói felülettel (web GUI) rendelkezik, amely lehetővé teszi a vezeték nélküli router konfigurálását a számítógépen egy böngészőprogram segítségével.

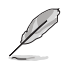

A hálózati beállítások web GUI segítségével történő konfigurálásával kapcsolatos további részletekről e felhasználói útmutató 4. fejezetének: Konfigurálás a web GUI segítségével című részében olvashat.

# **A Quick Internet Setup (QIS (Gyors internetbeállítás)) használata**

## **A QIS használata automata észleléssel**

A gyors internet-beállítás (QIS) funkció segítséget nyújt az internetkapcsolat gyors beállításában.

### **A QIS használata automata észleléssel:**

1. Indítson el egy webböngészőt, mint például Internet Explorer, Mozilla Firefox, Safari vagy Google Chrome. Gépelje be a vezeték nélküli router alapértelmezett IP-címét, azaz: http://192.168.1.1.

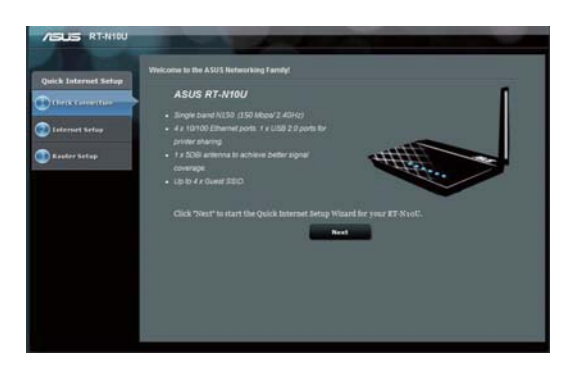

2. fejezet: A vezeték nélküli hálózat beállítása **RT-N10U 13** 

2. A felhasználói felületre történő bejelentkezéshez használja az alapértelmezett felhasználónevet **(admin)** és jelszót **(admin)**.

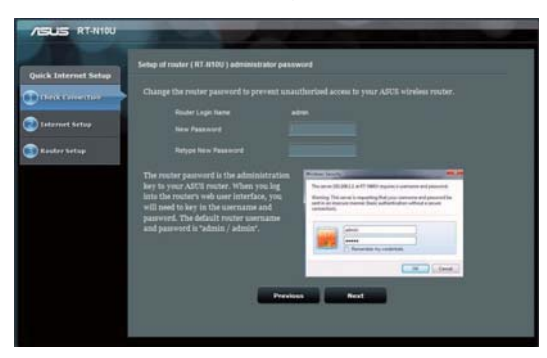

3. A vezeték nélküli router automatikusan észleli, ha ISP kapcsolat típusa **Dynamic IP, PPPoE, PPTP, L2TP** és **Static IP**. Billentyűzze be a szükséges információkat az ISP kapcsolat típusának megfelelően.

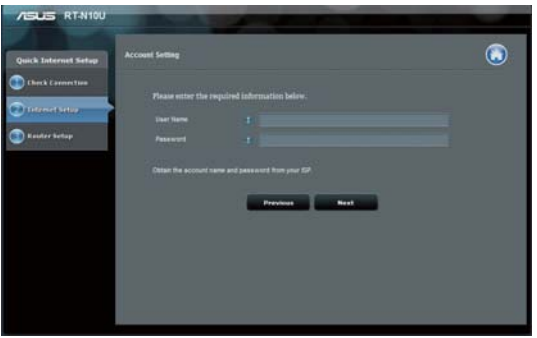

4. Rendeljen hozzá **hálózatnevet (SSID)** és **hálózati kulcsot** a biztonságos vezeték nélküli hálózat létrehozásához. Kattintson az **Apply (Alkalmaz)** gombra, ha végzett.

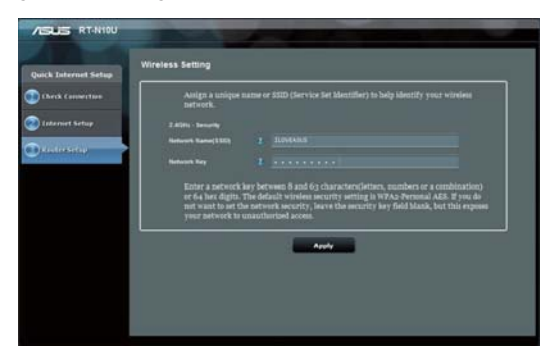

5. Megjelenik az internet-beállítások és vezeték nélküli beállítások összefoglalása. Kattintson a **Next (Tovább)** gombra a folytatáshoz.

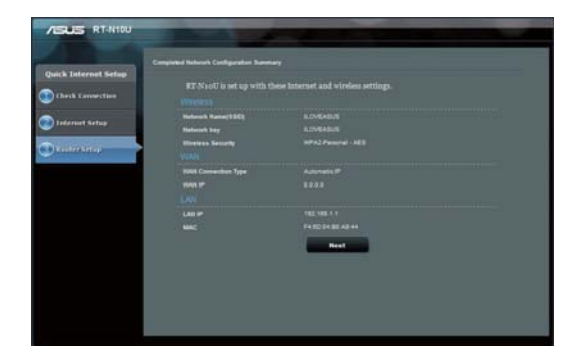

2. fejezet: A vezeték nélküli hálózat beállítása **RT-N10U 15** 

6. Tekintse meg a vezeték nélküli hálózati kapcsolat oktatóprogramját. Kattintson a **Finish (Befejezés)** gombra.

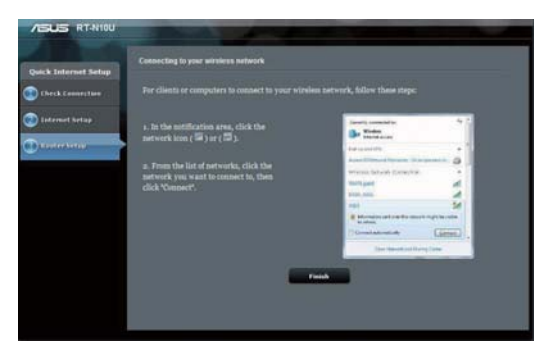

# **A hálózati kliensek konfigurálása 3**

# **Hozzáférés a vezeték nélküli útválasztóhoz IP-cím beállítása vezetékes és vezeték nélküli klienshez**

A WL-500gP V2 vezeték nélküli útválasztóhoz való hozzáférés érdekében meg kell adnia a megfelelő TCP/IP-beállításokat a vezetékes vagy vezeték nélküli kliensen. Az kliensek IP-címét a WL-500gP V2 útválasztó ugyanazon alhálózatán belül adja meg.

Az ASUS vezeték nélküli router alapértelmezésképpen DHCP kiszolgálói funkciókat tartalmaz, ami automatikusan IP-címeket oszt ki a hálózaton lévő klienseknek.

Egyes esetekben azonban szükség lehet statikus IP-címek manuális kiosztására a hálózaton lévő egyes klienseknek vagy számítógépeknek ahelyett, hogy az IPcímeket automatikusan kérnék le a vezeték nélküli routerről.

Kövesse az Ön kliensére vagy számítógépére telepített operációs rendszernek megfelelő utasításokat.

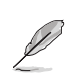

**H**a manuálisan kíván IP-címet kiosztani a kliensnek, az alábbi beállítások használatát javasoljuk:

- **IP-cím: 192.168.1.xxx** (az xxx bármilyen, 2 és 254 közötti szám lehet. Győződjön meg arról, hogy az IP-címet más eszköz nem használja.)
- **Alhálózati maszk:** 255.255.255.0 (ugyanaz, mint az ASUS vezeték nélküli router)
- **Átjáró:** 192.168.1.1 (az ASUS vezeték nélküli router IP-címe)
- **DNS:** 192.168.1.1 (ASUS vezeték nélküli router), vagy ismert DNS-kiszolgáló kijelölése a hálózaton belül.

3. fejezet: A hálózati kliensek konfigurálása RT-N10U 17

### **Windows® 2000**

- 1. Kattintson a **Start** > **Control Panel (Vezérlőpult)** > **Network and Dial-up Connection (Hálózati és betárcsázós kapcsolat)** elemre. A jobb gombbal kattintson a **Local Area Connection (Helyi kapcsolat)** elemre és jelölje ki a **Properties (Tulajdonságok)** elemet.
- 2. Jelölje ki az **Internet Protocol (TCP/IP)** tételt, majd kattintson a **Properties (Tulajdonságok)**  gombra.
- 3. Jelölje ki az **Obtain an IP address automatically (IPcím automatikus lekérése)** elemet, ha az IP-beállításokat automatikusan kívánja elvégezni. Ellenkező esetben jelölje ki a **Use the following IP address (A következő IP-cím használata:)**  elemet: és billentyűzze be az **IP address (IP-címet)**, **Subnet mask (Alhálózati maszkot)** és **Default gateway (Alapértelmezett átjárót)**.
- 4. Jelölje ki az **Obtain an IP address automatically (IP-cím automatikus lekérése)** elemet, ha a DNS-kiszolgáló beállításokat automatikusan kívánja elvégezni. Ellenkező esetben jelölje ki a **Use the following DNS server address (A következő DNS-kiszolgálócím használata)**: elemet és billentyűzze be az **Preferred (Előnyben részesített)** és **Alternate DNS server (Alternatív DNSkiszolgáló)** címét.
- 5. Kattintson az **OK** gombra, ha végzett.

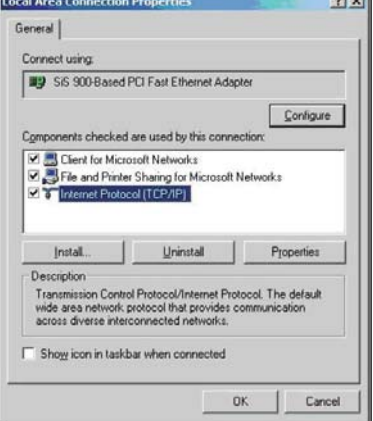

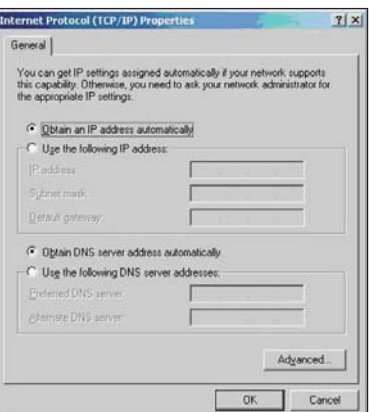

18 RT-N10U 18 RT-N10U 2012 RT-N10U 3. fejezet: A hálózati kliensek konfigurálása

### **Windows ® XP**

- 1. Kattintson a **Start** > **Control Panel (Vezérlőpult)** > **Network Connection (Hálózati kapcsolat)**  a Local Area Connection (Helyi **kapcsolat)** elemre, majd jelölje ki a **Properties (Tulajdonságok)**  elemet.
- 2. Jelölje ki az **Internet Protocol (TCP/IP)** elemet, majd kattintson a **Properties (Tulajdonságok)**  gombra.
- 3. Jelölje ki az **Obtain an IP address automatically (IP-cím automatikus lekérése)** elemet, ha az IP-beállításokat automatikusan kívánja elvégezni. Ellenkező esetben jelölje ki a **Use the following IP address(A következő IP-cím használata)**: elemet és billentyűzze be az **IP address (IPcímet)**, **Subnet mask (Alhálózati maszkot)** és **Default gateway (Alapértelmezett átjárót)** .
- 4. Jelölje ki az **Obtain DNS server address automatically (DNS-kiszolgáló címének automatikus lekérése)** elemet, ha a DNS-kiszolgáló beállításait automatikusan kívánja elvégezni. Ellenkező esetben jelölje ki a **Use the following DNS server address (A következő DNS-kiszolgálócím használata)**: elemet és billentyűzze be az **Preferred and Alternate DNS server (Előnyben részesített és Alternatív DNS-kiszolgáló)**  címét.
- 5. Kattintson az **OK** gombra, ha végzett.

3. fejezet: A hálózati kliensek konfigurálása RT-N10U 19

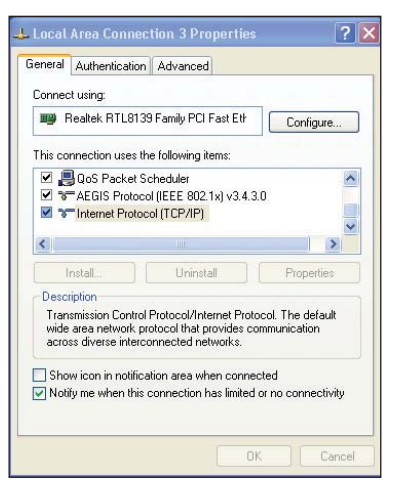

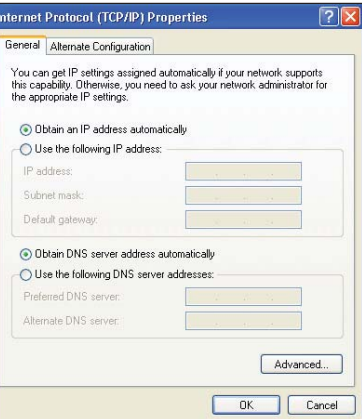

## **Windows® 7**

- 1. Kattintson a **Start > Control Panel (Vezérlőpult) > Network and Internet (Hálózat és internet) > Network and Sharing Center (Hálózati és megosztási központ) > Change adapter settings (Adapterbeállítások módosítása)** elemre.
- 2. A Network Connections (Hálózati kapcsolatok) ablakban kattintson a **Local Area Connection (Helyi kapcsolat)** elemre.
- 3. A Local Area Connection Network Status (Helyi hálózati kapcsolat állapota) képernyőben kattintson a **Properties (Tulajdonságok)** elemre.

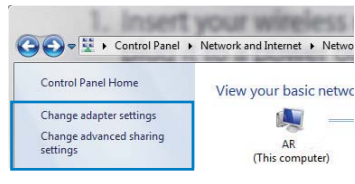

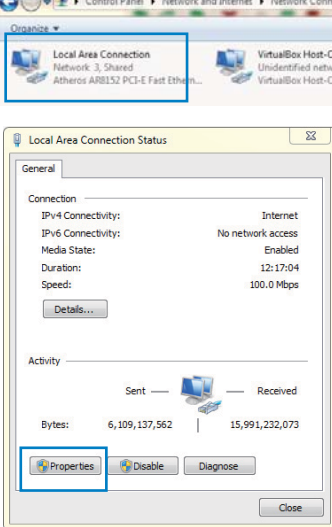

4. Jelölje ki az Internet Protocol Version 4 (TCP/IPv4) vagy az Internet Protocol Version 6 (TCP/IPv6) elemet, majd kattintson a **Properties (Tulajdonságok)** gombra.

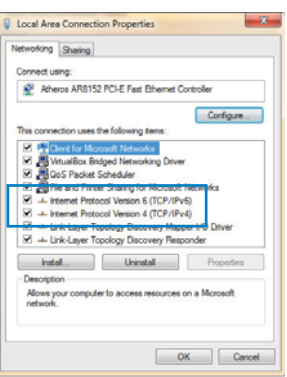

20 RT-N10U RT-N10U 20 RT-N10U RT-N10U S. fejezet: A hálózati kliensek konfigurálása

- 5. Jelölje ki az **Obtain an IP address automatically (IP-cím automatikus lekérése)** elemet, ha az IPbeállításokat automatikusan kívánja elvégezni. Ellenkező esetben jelölje ki a **Use the following IP address(A következő IP-cím használata)**: és billentyűzze be az **IP address (IPcím)** és **Subnet mask (Alhálózati maszk)** elemet.
- 6. Jelölje ki az **Obtain DNS server address automatically (DNSkiszolgáló címének automatikus lekérése)** elemet, ha a DNSkiszolgáló beállításait automatikusan kívánja elvégezni. Ellenkező esetben jelölje ki a **Use the following DNS server address (A következő DNSkiszolgálócím használata)**: elemet és billentyűzze be az **Preferred and Alternate DNS server (Előnyben részesített és Alternatív DNSkiszolgáló)** címét.
- 7. Kattintson az **OK** gombra, ha végzett.

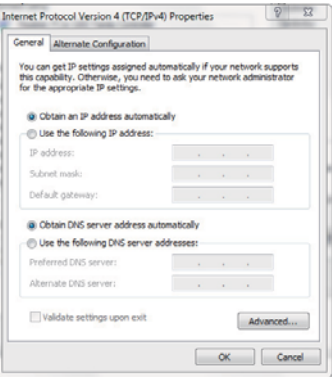

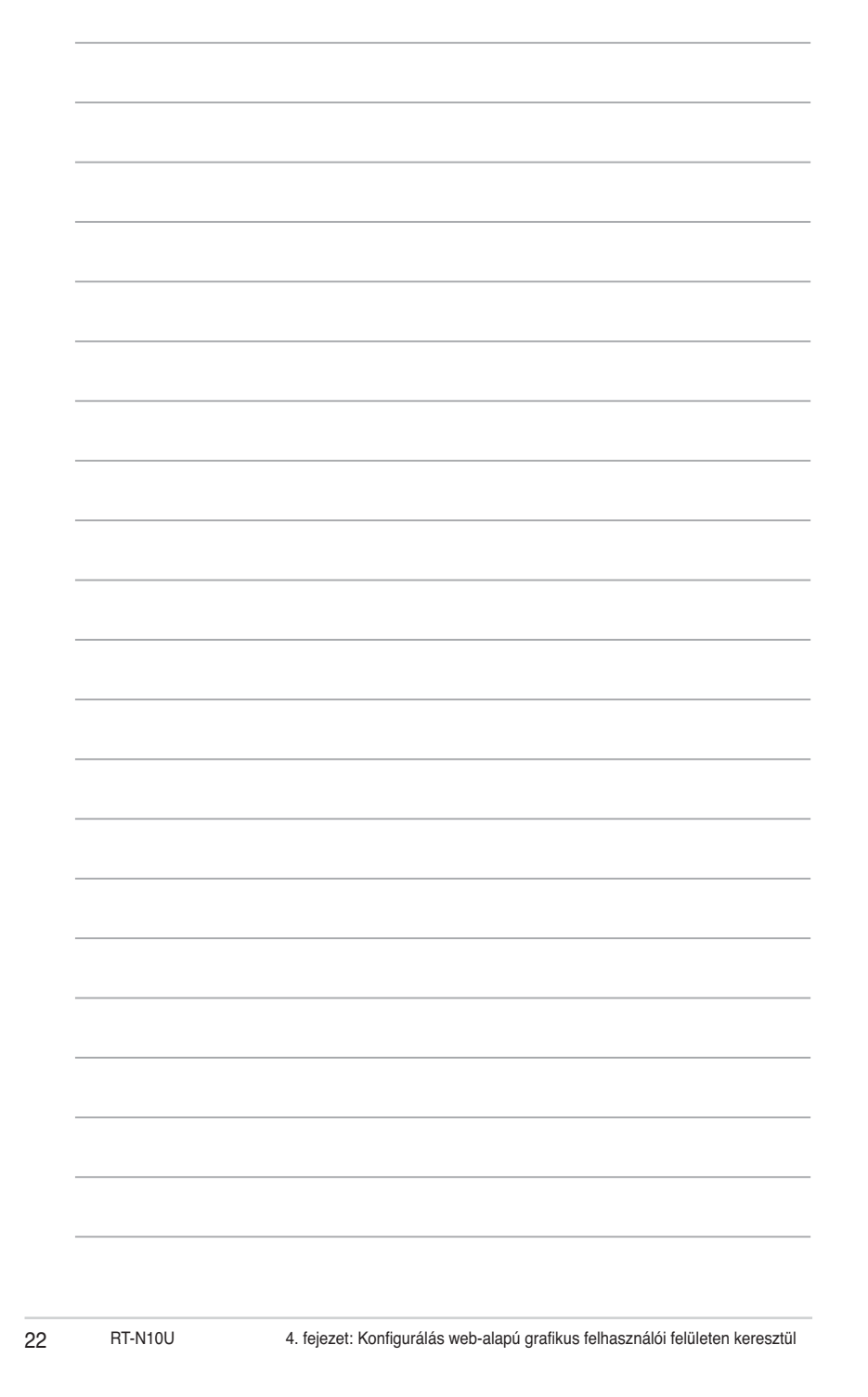

# **Konfigurálás web-alapú grafikus felhasználói felületen keresztül 4**

# **Konfigurálás web-alapú grafikus felhasználói felületen keresztül**

A router web-alapú grafikus felhasználói felülete (web GUI) lehetővé teszi a vezeték nélküli router kiegészítő szolgáltatásainak konfigurálását.

### **A web-alapú GUI elérése:**

1. Indítsa el a böngészőprogramot, majd billentyűzze be a router IP-címét.

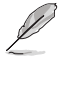

• Router módban a router IP-címe 192.168.1.1.

• AP módban használja a támogató CD-n mellékelt Device Discovery (Eszköz-felderítés) alkalmazást a router IP-címének megkereséséhez. Device Discovery included in the support CD to find the router's IP address.

2. A bejelentkezési oldalon billentyűzze be az alapértelmezett felhasználónevet (**admin**) és jelszót (**admin**).

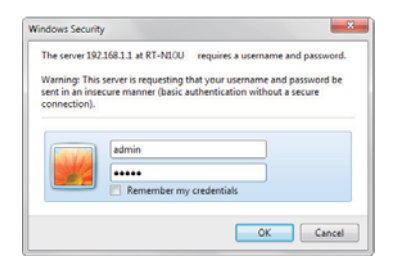

3. A főoldalon kattintson a navigáció menüre vagy a hivatkozásokra az ASUS vezeték nélküli router különféle szolgáltatásainak konfigurálásához.

4. fejezet: Konfigurálás web-alapú grafikus felhasználói felületen keresztül RT-N10U 23

# **A hálózattérkép használata**

A Network Map (Hálózattérkép) lehetővé teszi, hogy megtekintse az internet, a rendszer és a hálózaton lévő kliensek állapotát. Lehetővé teszi a nagy kiterjedésű hálózat (Wide Area Network – WAN) gyors beállítását a Quick Internet Setup (QIS) szolgáltatás segítségével.

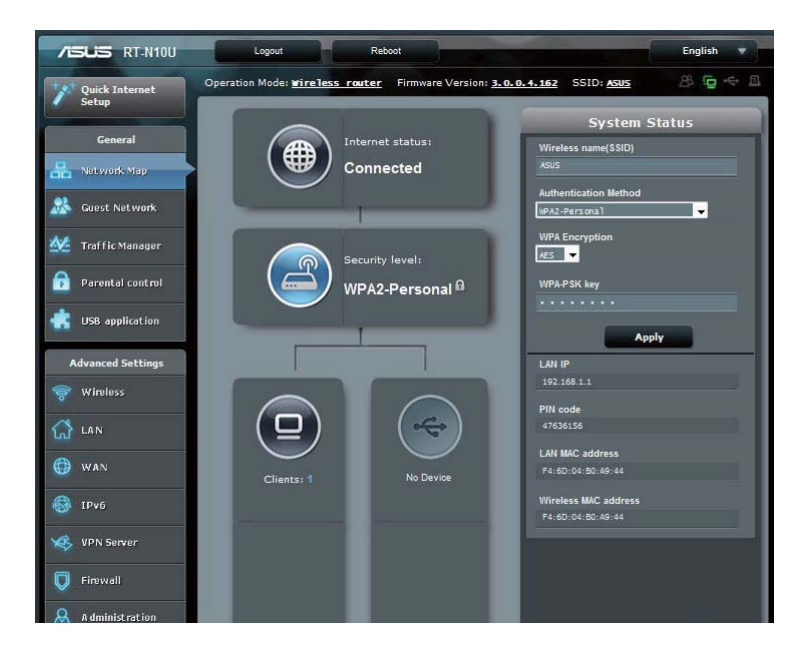

A beállítások állapotának megtekintéséhez, illetve a beállítások konfigurálásához kattintson a főoldalon látható ikonok bármelyikére:

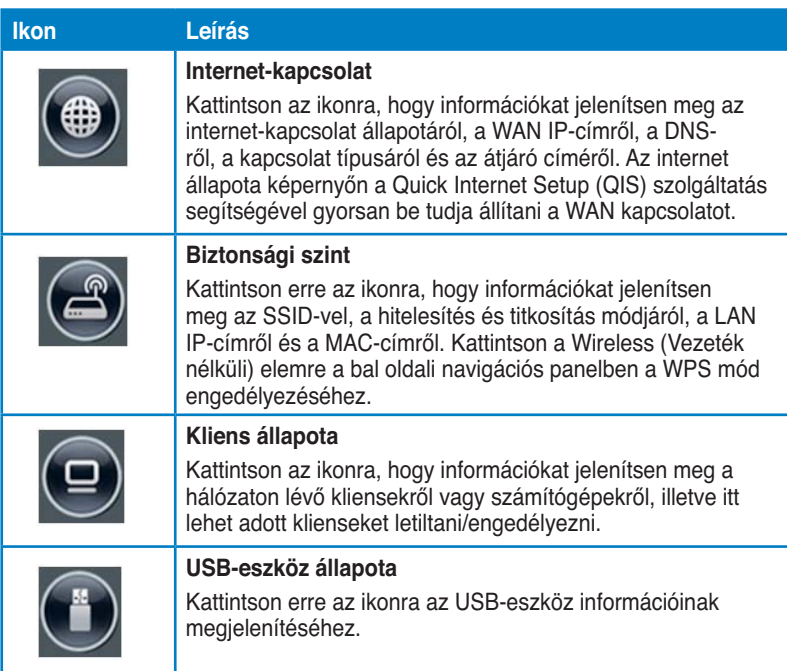

# **Vendéghálózat létrehozása**

A vendéghálózat lehetővé teszi, hogy ideiglenes látogatók az internethez kapcsolódjanak anélkül, hogy elérnék saját magánhálózatát.

### **Vendéghálózat létrehozásához:**

- 1. Kattintson a **Guest Network (Vendéghálózat)** elemre a bal oldali navigációs panelben.
- 2. Kattintson az **Enable (Engedélyezés)** elemre.

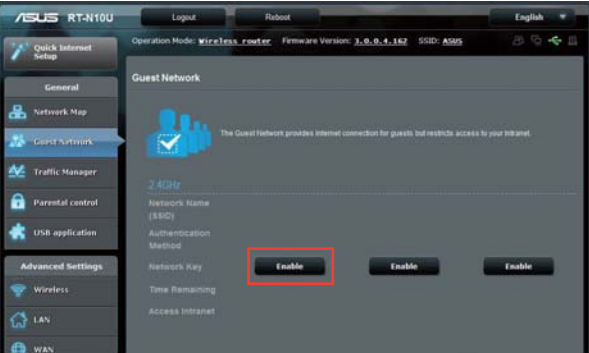

3. További lehetőségek konfigurálásához kattintson a **Modify (Módosít)** gombra.

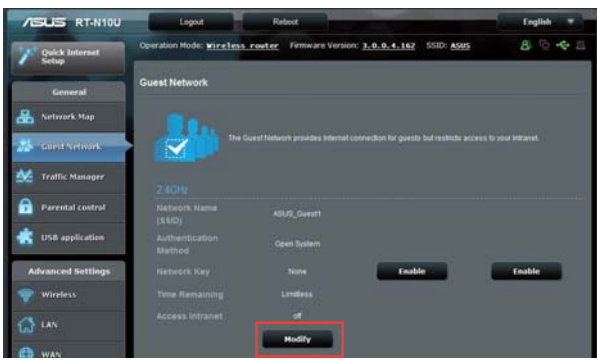

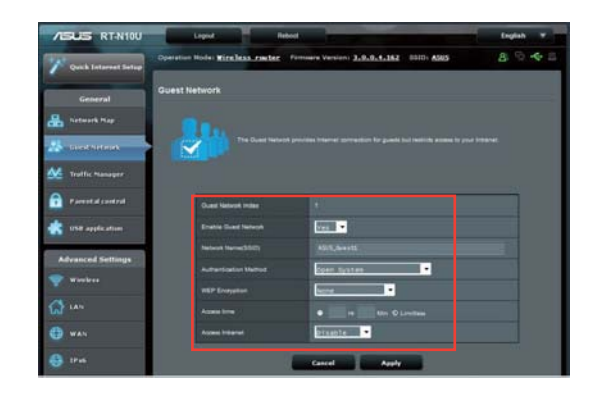

- 4. Kattintson a **Yes (Igen)** gombra az **Enable Guest Network? (Engedélyezi a vendéghálózatot?)** elemben.
- 5. Adjon nevet ideiglenes vezeték nélküli hálózatának a **Network Name (SSID) (Hálózatnév [SSID])** mezőben.
- 6. Válasszon **hitelesítési módszert**.
- 7. Válasszon **WEP titkosítási módszert**.
- 8. Adja meg az **Elérés idejét** vagy kattintson a **Limitless (Korlátlan)** elemre.
- 9. Válassza Disable (Letiltás) vagy Enable (Engedélyezés) lehetőséget az **Access Intranet (Intranet elérése)** elemben.
- 10. Kattintson az **Apply (Alkalmaz)** gombra.

# **A Traffic Manager (Forgalomkezelő) használata**

## **QoS (Szolgáltatási minőség) sávszélesség kezelése**

**A Quality of Service (QoS – Szolgáltatási minőség)** lehetővé teszi a sávszélesség elsőbbségének beállítását és a hálózati forgalom szabályozását.

### **A sávszélesség elsőbbség beállításához:**

- 1. Kattintson a **Traffic Manager (Forgalomkezelő)** elemre a bal oldali navigációs panelben, majd kattintson a QoS fülre.
- 2. Kattintson az **ON (Be)** gombra a QoS engedélyezéséhez. Töltse ki a feltöltési és letöltési sávszélesség mezőket.
- 3. Kattintson a **Save (Mentés)** gombra.

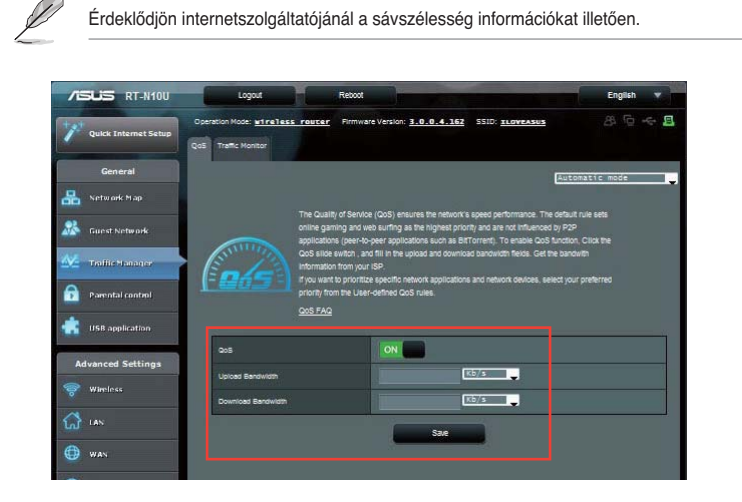

4. Amennyiben adott hálózati alkalmazások és szolgáltatások számára kíván elsőbbséget adni, kattintson a **User-define QoS rules (Felhasználó által megadott QoS-szabályok)** elemre a jobb felső sarokban.

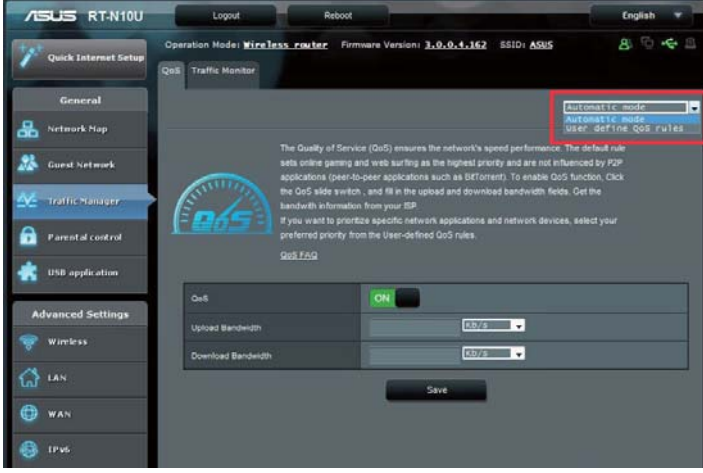

5. A QoS szabályok képernyőn online szolgáltatás-típusok, forrás IP-címek, portok és protokollok hozzáadására és konfigurálására van mód.

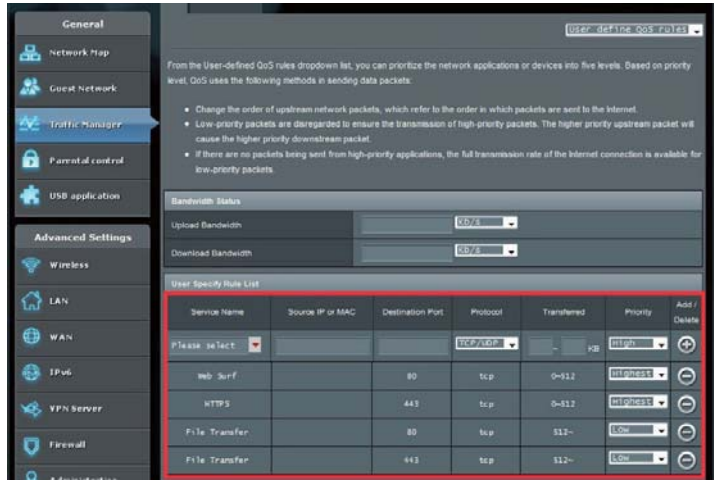

### 4. fejezet: Konfigurálás web-alapú grafikus felhasználói felületen keresztül RT-N10U 29

## **Forgalom ellenőrzése**

Kattintson a **Traffic Monitor (Forgalomfigyelő)** fülre az internet-, vezetékes és vezeték nélküli kapcsolatok valós idejű vagy előzményadatainak megtekintéséhez.

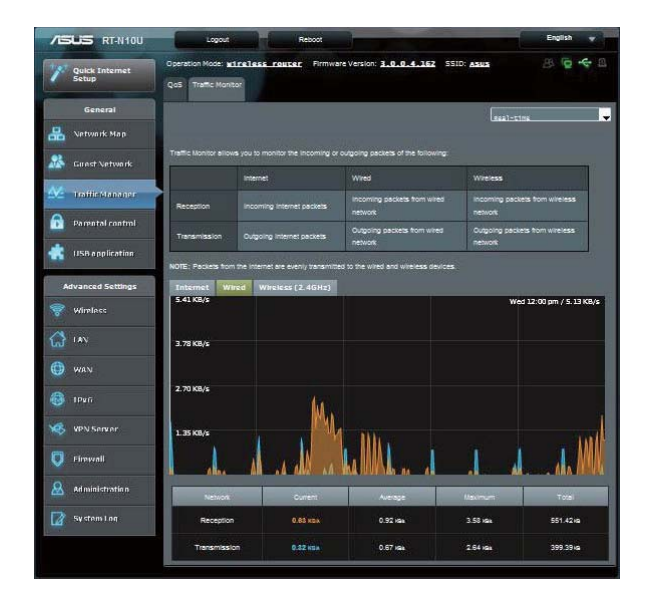

# **Adminisztráció - Üzemmód**

Az Operation Mode (Üzemmód) oldal lehetővé teszi, hogy a vezeték nélküli routert a három üzemmód bármelyikében üzembe helyezze: Router, Repeater (Erősítő) és Access Point (Hozzáférési pont) mód.

## **Router üzemmód**

**A vezeték nélküli router üzembe helyezése router módban:**

- 1. Kattintson az **Adminstration (Kezelés)** elemre a navigációs panelben, majd kattintson az **Operation Mode (Üzemmód)** fülre. Jelölje ki a **Wireless router mode (Vezeték nélküli router mód)** elemet. Kattintson a **Save (Mentés)** gombra.
- 2. Válassza ki a kapcsolatot az alábbi ISP szolgáltatástípusok közül: **Dynamic IP (Dinamikus IP), PPPoE, PPTP, L2TP** és **Static IP (Statikus IP)**.

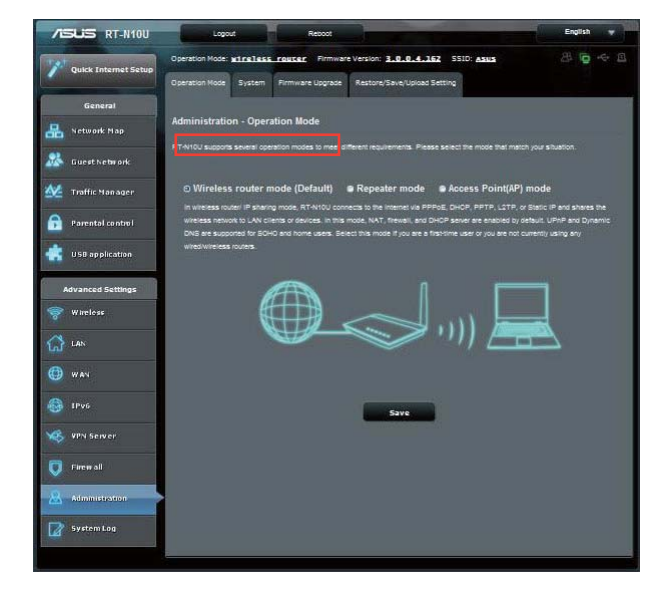

- 3. Billentyűzze be a szükséges információkat a kapcsolat típusának megfelelően.
- 4. Kattintson az **Apply (Alkalmaz)** gombra a beállítások mentéséhez.

## **Jelerősító mód**

**A vezeték nélküli router üzembe helyezése erősítő módban:**

1. Kattintson az **Adminstration (Kezelés)** elemre a navigációs panelben, majd kattintson az **Operation Mode (Üzemmód)** fülre. Jelölje ki a **Repeater mode (Jelerősítő mód)** elemet. Kattintson a **Save (Mentés)** gombra.

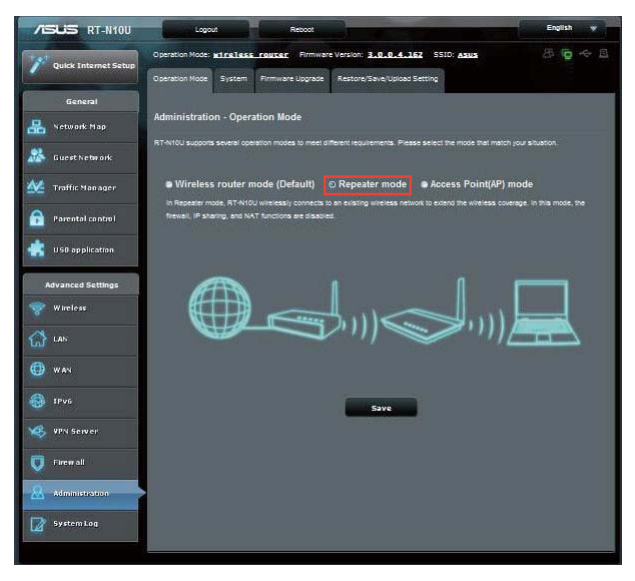

2. Válasszon egy vezeték nélküli hálózatot a listán. Kattintson a **Connect (Csatlakozás)** elemre.

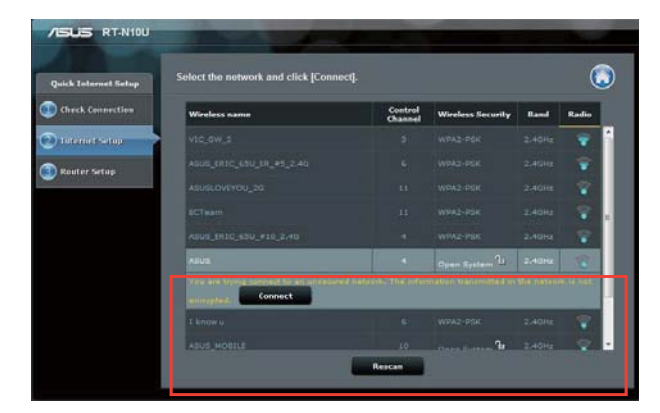

3. A telepítés kész.

## **AP (Access Point - Hozzáférési pont) mód**

**A vezeték nélküli router Hozzáférési pont módban történő beállításához:**

1. Kattintson az **Adminstration (Kezelés)** elemre a navigációs panelben, majd kattintson az **Operation Mode (Üzemmód)** fülre. Jelölje ki az **Access point (AP - Hozzáférési pont)** módot. Kattintson a **Save (Mentés)** gombra.

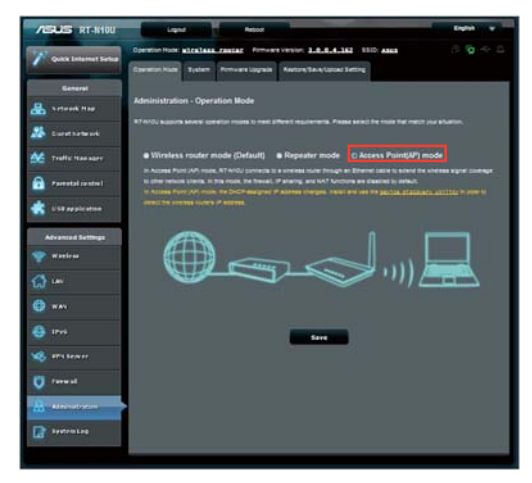

- 2. Gépelje be a hálózat nevét és a jelszót. Kattintson az **Apply (Alkalmaz)** gombra.
- 3. A telepítés kész.

# **A 3G/4G megosztás mód használata**

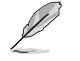

Az ASUSWRT felhasználói felület nem támogatja a PIN-kód megadását. Ha a SIM-kártyán<br>korábban PIN-kód használatát állították be, használja mobiltelefonját vagy egy kompatibilis<br>vezeték nélküli USB-kulcsot a PIN-kód letiltás

### **A vezeték nélküli router 3G/4G módban történő üzembe helyezéséhez:**

1. Kattintson az **USB Application (USB-alkalmazás**) elemre a bal oldali navigációs panelben, majd kattintson a 3G/4G ikonra.

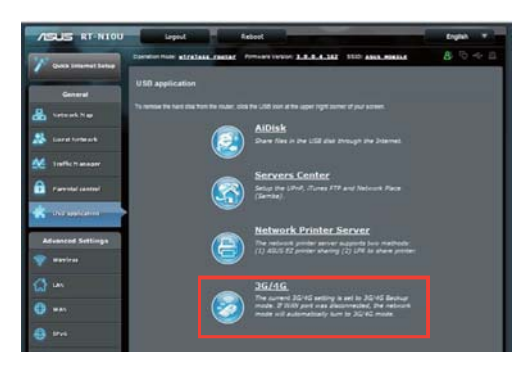

- 2. Az USB modem konfigurációs oldalán kattintson a Yes (Igen) gombra az Enable USB Modem (USB modem engedélyezése) aktiválásához.
- 3. Az USB Adapter elemben jelölje ki az USB adapter típusnevét. Ha a típusnév nem szerepel a listán, válassza az **AUTO** elemet.

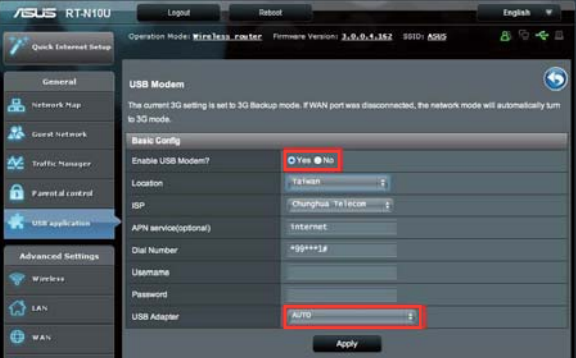

4. Válassza ki a szolgáltatás **Location (Helyszín)** és **ISP (Internetszolgáltató)** elemét. Gépelje be az **APN, Dial Number (Betárcsázós szám), Username (Felhasználónév)** és **Password (Jelszó)** elemeket, amennyiben szükséges.

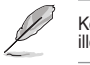

Kérjük, érdeklődjön internet- vagy távközlési szolgáltatójánál a 3G/4G elemek beállításait illetően.

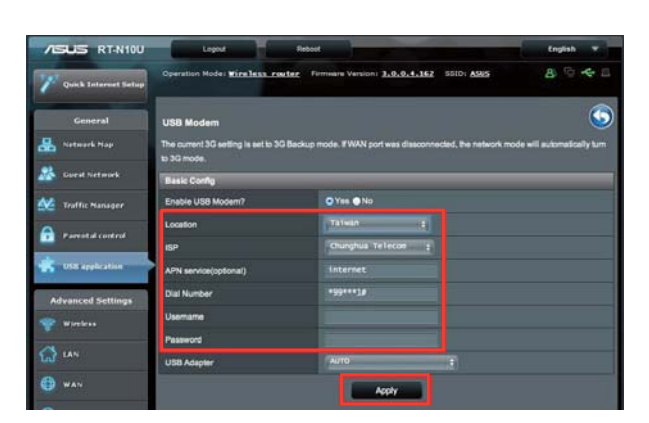

5. A telepítés kész.

4. fejezet: Konfigurálás web-alapú grafikus felhasználói felületen keresztül RT-N10U 35

## **A DHCP szerver beállítása**

Engedélyezheti vezeték nélküli router **DHCP Server (DHCP Szerver)** funkcióját, hogy a hálózati kliensek automatikusan lekérhessék az IP-címeket a vezeték nélküli routerről.

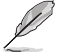

Az ASUS vezeték nélküli router legfeljebb 253 IP-cím használatát támogatja a hálózaton.

### **A DHCP szerver beállításához:**

- 1. Kattintson a **LAN** elemre a bal oldali navigációs panelben.
- 2. Kattintson a **DHCP Server (DHCP-szerver)** fülre.

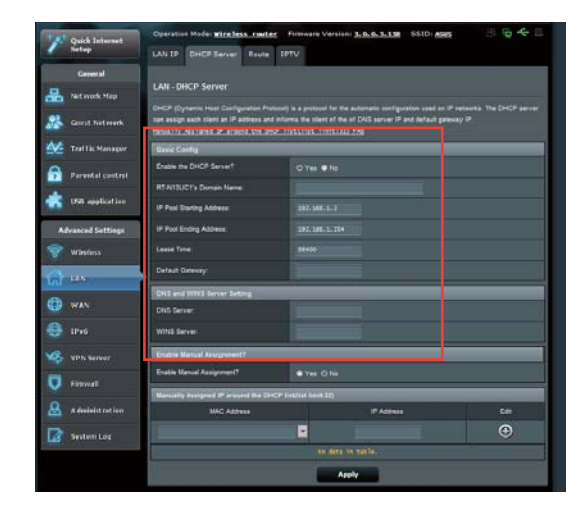

- 3. Az **Enable the DHCP Server? (A DHCP szerver engedélyezése?)** mezőben jelölje be a **Yes (Igen)** elem jelölőnégyzetét.
- 4. Az **IP Pool Starting Address (IP csoport kezdő címe)** mezőbe billentyűzze be a kezdő IP-címet.
- 5. Az **IP Pool Ending Address (IP csoport záró címe)** mezőbe billentyűzze be a záró IP-címet.
- 6. A **Lease Time (Bérleti idő)** mezőben adja meg másodpercben a kiosztott IP-cím lejáratának idejét. Amint eléri az időkorlátot, a DHCP-szerver új IPcímet fog kijelölni.

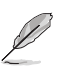

• Az ASUS a következő IP-cím formátum használatát ajánlja az IP-címtartomány megadása esetén: 192.168.1.xxx (ahol az xxx bármilyen, 2 és 254 közötti számjegy lehet).

• A IP csoport kezdő címe nem lehet nagyobb, mint az IP csoport záró címe.
### **A firmware frissítése**

Töltse le a legfrisseb firmware-verziót az ASUS weboldalról **http://www.asus.com**

### **A firmware frissítése:**

 $\mathscr{D}$ 

- 1. Kattintson az Advanced Setting (Speciális beállítások) elemre a képernyő bal oldali részén lévő navigációs menüben.
- 2. Kattintson a Firmware Upgrade (Firmware frissítés) fülre.
- 3. In the New Firmware File item, click Browse. Navigate to the downloaded firmware file.
- 4. Kattintson az Upload (Feltöltés) gombra.

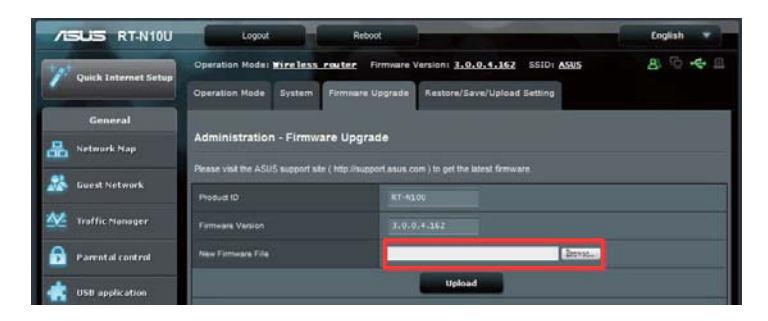

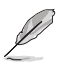

Ha a frissítés sikertelen, a vezeték nélküli router automatikusan vészhelyzeti vagy<br>meghibásodási módba lép és az előlapon lévő LED kijelző lassan villog. A rendszer<br>visszaállításához használja a Firmware helyreállítása (F

#### 4. fejezet: Konfigurálás web-alapú grafikus felhasználói felületen keresztül RT-N10U 37

### **Beállítások visszaállítása/mentése/feltöltése**

**A beállítások visszaállítása/mentése/feltöltése:**

- 1. Kattintson az **Advanced Setting (Speciális beállítások)** elemre a képernyő bal oldali részén lévő navigációs menüben.
- 2. Az **Administration (Kezelés)** menüben kattintson a **Restore((Beállítás viszaállítása)/Save(mentése)/Upload Setting (feltöltése)** elemre.

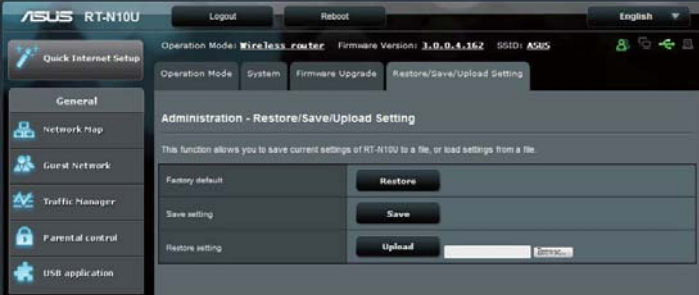

#### 3. Jelölje ki a végrehajtandó feladatot:

- A gyári beállítások visszaállításához kattintson a **Restore (Visszaállítás)** elemre, majd kattintson az **OK** gombra a megerősítést kérő üzenetben.
- Az aktuális rendszerbeállítások mentéséhez kattintson a **Save (Mentés)** gombra, majd navigáljon ahhoz a mappához, ahova a fájlt menteni kívánja, és kattintson a **Save (Mentés)** gombra.
- Korábbi rendszerbeállítások visszaállításához kattintson a **Browse (Tallózás)**  gombra a visszaállítandó rendszerfájl megkeresése érdekében, majd kattintson az **Upload (Feltöltés)** gombra.

### **Az USB-bővítés használata**

Az USB-bővítés menü **AiDisk, Servers Center, Network Printer Server** és **3G/4G** almenüket biztosít.

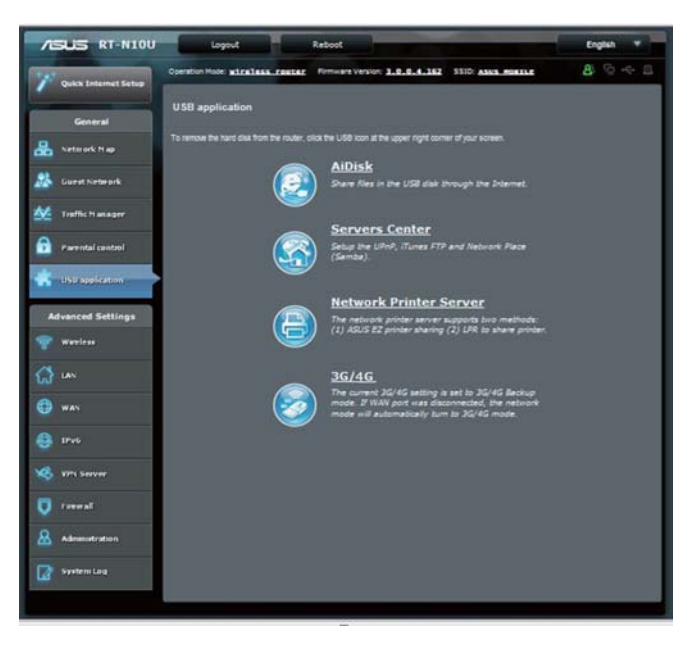

4. fejezet: Konfigurálás web-alapú grafikus felhasználói felületen keresztül RT-N10U 39

### **Az AiDisk használata fájlmegosztáshoz**

Az AiDisk lehetővé teszi a csatlakoztatott USB-lemezen tárolt adatok megosztását az interneten.

### **Az AiDisk használata:**

- 1. Kattintson a **USB application (USB-alkalmazás)** elemre a bal oldali navigációs panelben, majd kattintson az AiDisk ikonra.
- 2. Az **Welcome to AiDisk wizard (AiDisk varázsló üdvözlőképernyőn)** kattintson a **Go (Ugrás)** elemre.

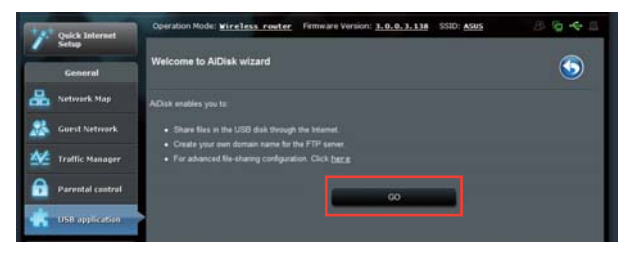

3. Rendeljen hozzáférési jogokat az USB-háttértárhoz. Válassza a **limitless access rights (korlátlan hozzáférési jogok)**, **limited access rights (korlátozott hozzáférési jogok)** vagy **admin access (rendszergazda általi hozzáférés)** elemet az USB-háttértárolón tárolt fájlok olvasási jogosultságainak definiálásához. Kattintson a **Next (Tovább)** gombra.

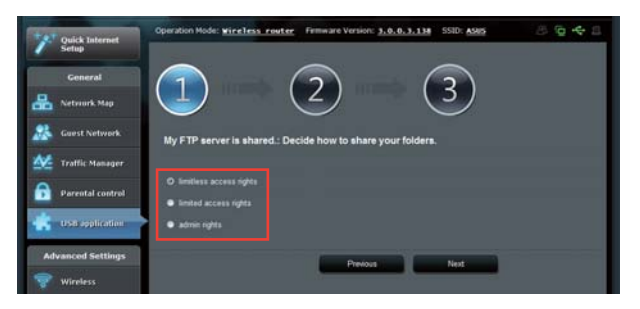

- 4. Ha saját tartománynevet kíván létrehozni az ASUS DDNS szolgáltatás segítségével, jelölje ki az **I will use the service and accept the Terms of service (Használom a szolgáltatást és elfogadom a használat feltételeit)** elemet, majd billentyűzze be a kívánt tartománynevet. A tartománynév formátuma a következő: **xxx.asuscomm.com**, ahol az xxx a gépnév.
- 5. Kattintson a **Next (Tovább)** elemre.

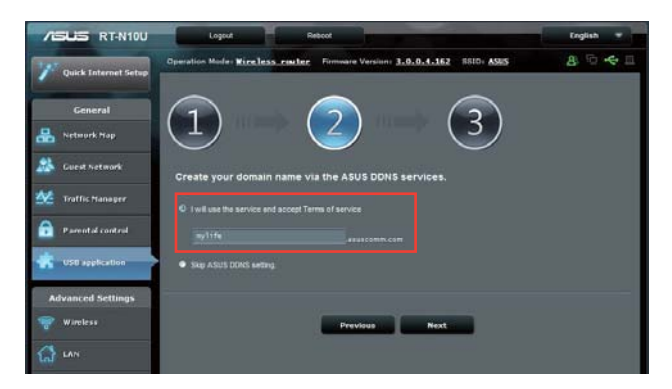

- 6. Kattintson a **Finish (Befejezés)** gombra.
- 7. Ahhoz, hogy az USB-háttértárolót elérhesse FTP-n a hálózat valamelyik klienséről, indítson el egy böngészőprogramot vagy harmadik fél FTP-klienst, majd billentyűzze be az Ön által korábban létrehozott ftp hivatkozást (**ftp:// <hostname>.asuscomm.com**). Például **ftp://myfiles.asuscomm.com**.

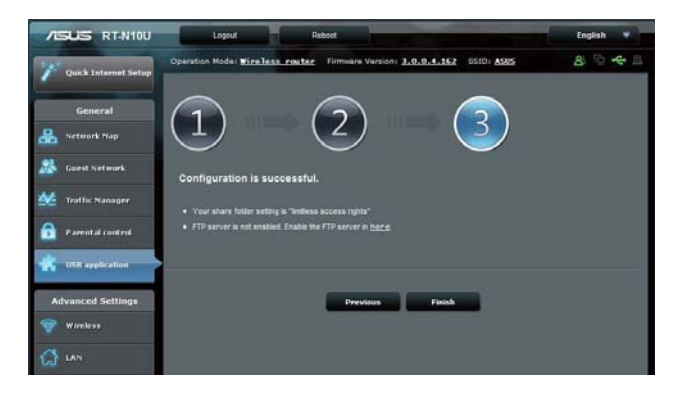

#### 4. fejezet: Konfigurálás web-alapú grafikus felhasználói felületen keresztül RT-N10U 41

### **A Hálózati hely (Samba) megosztása szolgáltatás használata**

A Hálózati hely (Samba) megosztása szolgáltatás lehetővé teszi a Mac OSX, Windows és Linux kliensek számára az USB-háttértárolón lévő fájlok elérését.

**Samba megosztás használatához:**

- 1. Kattintson a **USB application (USB-alkalmazás)** elemre a bal oldali navigációs panelben, majd kattintson a **Servers Center (Kiszolgálóközpont)** ikonra.
- 2. Kattintson a **Network place (Samba) Share (Hálózati hely [Samba] megosztása)** fülre.
- 3. Kattintson a **Share with account (Megosztás fiókkal)** elemre. Kattintson az **OK** gombra a felugró ablakban.

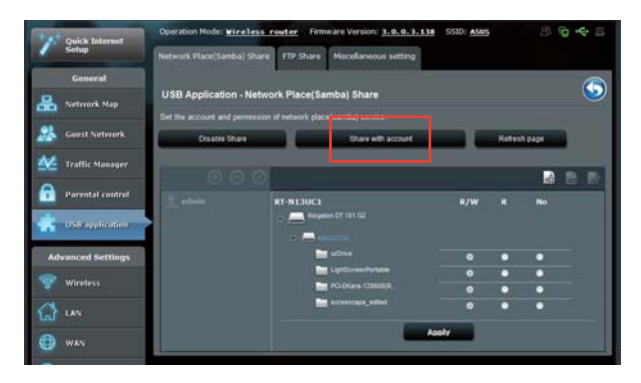

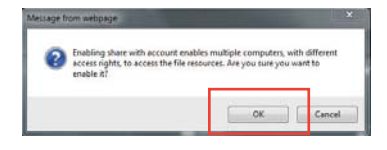

4. Kattintson az **Add (Hozzáadás)** gombra, hogy felhasználói fiókokat hozzon létre azon felhasználók számára, akik az USB-háttértárolót Samba kliensen keresztül fogják elérni.

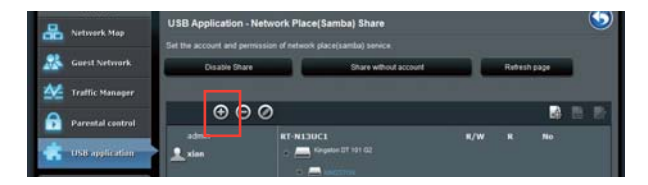

42 RT-N10U 4. fejezet: Konfigurálás web-alapú grafikus felhasználói felületen keresztül

8 Cli k **A l**

5. Rendeljen nevet a felhasználói fiókhoz és gépeljen be egy jelszót. Kattintson az **Add (Hozzáadás)** gombra.

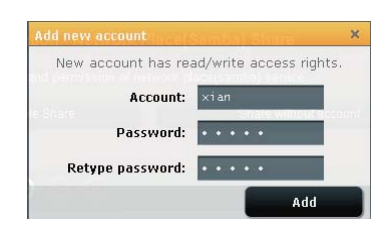

- 6. Kattintson a **Modify (Módosítás)** vagy **Delete (Törlés)** gombra a jelszó módosításához, illetve a felhasználói fiók eltávolításához.
- 7. Válasszon ki egy felhasználót és rendeljen elérési jogosultságokat az adattároló eszközön lévő fájlokhoz, illetve mappákhoz:
	- **R/W**: ezzel a lehetőséggel olvasási/írási jogosultságokat rendelhet egy adott fájlhoz/mappához.
	- **R**: ezzel a lehetőséggel csak olvasási jogosultságokat rendelhet egy adott fájlhoz/mappához.
	- **No**: ezt a lehetőséget akkor válassza, ha nem kíván megosztani egy adott fájlt/mappát.

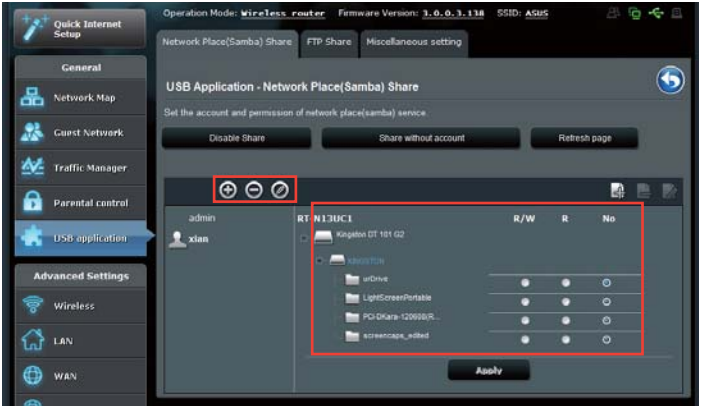

8. Kattintson az **Apply (Alkalmaz)** gombra.

### **Az FTP megosztás szolgáltatás használata**

Az ASUS vezeték nélküli router képes beállítani a csatlakoztatott USB-adattároló eszközt mint FTP-kiszolgáló.

#### **Az FTP megosztási szolgáltatás beállításához:**

- 1. Konfigurálja a fájlmegosztást a 33. oldalon található, az **AiDisk használata fájlmegosztáshoz című** fejezetben leírtak szerint.
- 2. Engedélyezze a DDNS szolgáltatást FTP szerver eléréséhez:
	- a. Kattintson a **WAN** elemre a bal oldali navigációs panelben, majd kattintson a **DDNS** fülre.
	- b. Az **Enable the DDNS Client? (A DDNS kliens engedélyezése?)** mezőben jelölje be a **Yes (Igen)** elem jelölőnégyzetét.
	- c. Válassza ki DDNS-szerverét a listáról.
	- d. Billentyűzze be Gépnevét.
	- e. Kattintson az **Apply (Alkalmaz)** gombra.

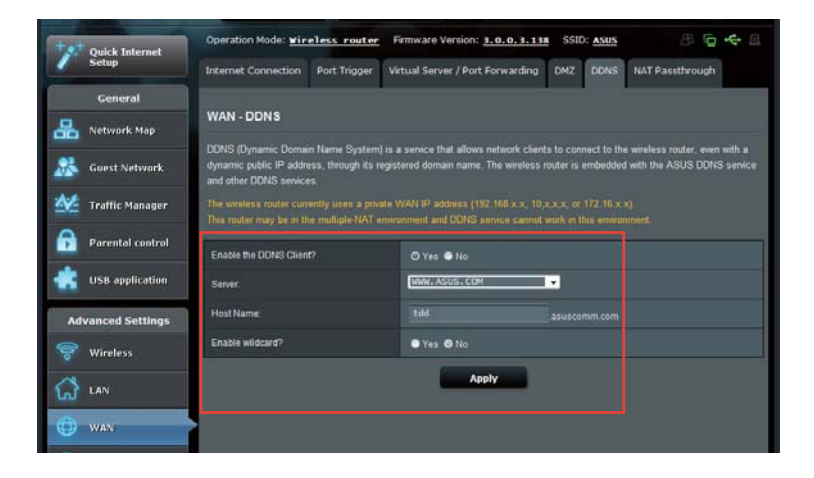

- 3. Kattintson a **USB application (USB-alkalmazás)** elemre a bal oldali navigációs panelben, majd kattintson a **Servers Center (Kiszolgálóközpont)** ikonra.
- 4. Kattintson az **FTP Share (FTP megosztás)** fülre.
- 5. Kattintson az **Enable FTP (FTP engedélyezése)** és **Share with account (Megosztás fiókkal)** elemre.

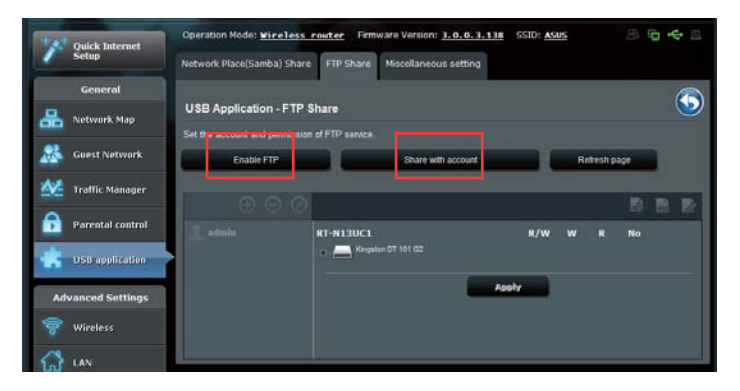

6. Kattintson az **Add (Hozzáadás)** gombra, hogy felhasználói fiókokat hozzon létre azon felhasználók számára, akik az USB-háttértárolót FTP-kiszolgálón keresztül fogják elérni.

 Rendeljen nevet a felhasználói fiókhoz és gépeljen be egy jelszót. Kattintson az **Add (Hozzáadás)** gombra.

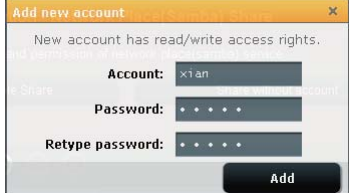

7. Kattintson a **Modify (Módosítás)** vagy **Delete (Törlés)** gombra a jelszó módosításához, illetve a felhasználói fiók eltávolításához.

- 8. Válassza ki a hozzáférési jogok típusát az adattároló eszközhöz:
	- **R/W**: ezzel a lehetőséggel olvasási/írási jogosultságokat rendelhet egy adott fájlmappához.
	- **W**: ezzel a lehetőséggel csak írási jogosultságokat rendelhet egy adott fájlmappához.
	- **R**: ezzel a lehetőséggel csak olvasási jogosultságokat rendelhet egy adott fájlmappához.
	- **No**: ezt a lehetőséget akkor válassza, ha nem kíván megosztani egy adott fájlmappát.

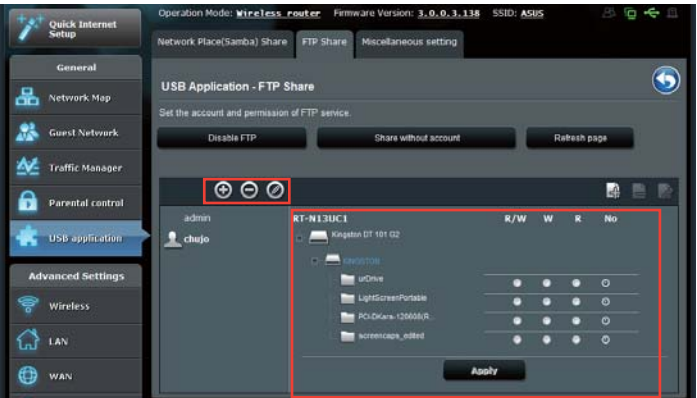

- 9. Kattintson az **Apply (Alkalmaz)** gombra.
- 10.Az FTP szerver eléréséhez billentyűzze be az
	- **ftp://<gépnév>.asuscomm.com** ftp hivatkozást, valamint felhasználónevét és jelszavát a böngészőprogram vagy harmadik fél FTP segédprogramjában. Kérésre adja meg a 6. lépésben beállított felhasználónevet és jelszót.

### **Az Egyéb beállítások használata**

Az Egyéb beállítások lehetővé teszik, hogy egyéb beállításokat alkalmazzanak az USB-lemezre, pl. maximális bejelentkező felhasználók száma, eszköznév, munkacsoport és nyelv az FTP-szerveren.

#### **További USB-eszközbeállítások konfigurálásához:**

- 1. Kattintson a **USB application (USB-alkalmazás)** elemre a bal oldali navigációs panelben, majd kattintson a **Servers Center (Kiszolgálóközpont)** elemre.
- 2. Kattintson a **Miscellaneous settings (Vegyes beállítások)** fülre.
- 3. Szükség szerint adja meg vagy módosítsa a beállításokat.
- 4. Kattintson az **Apply (Alkalmazás**) gombra.

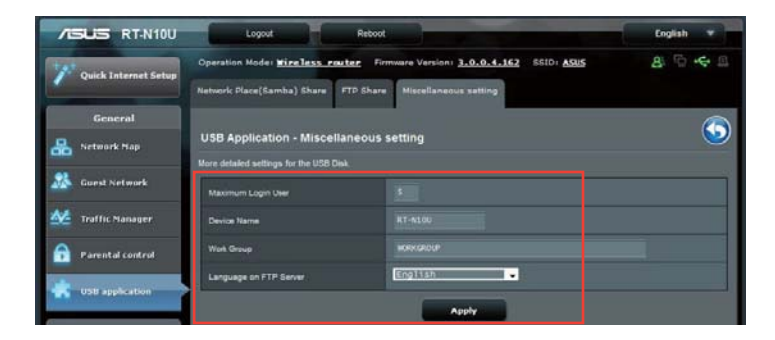

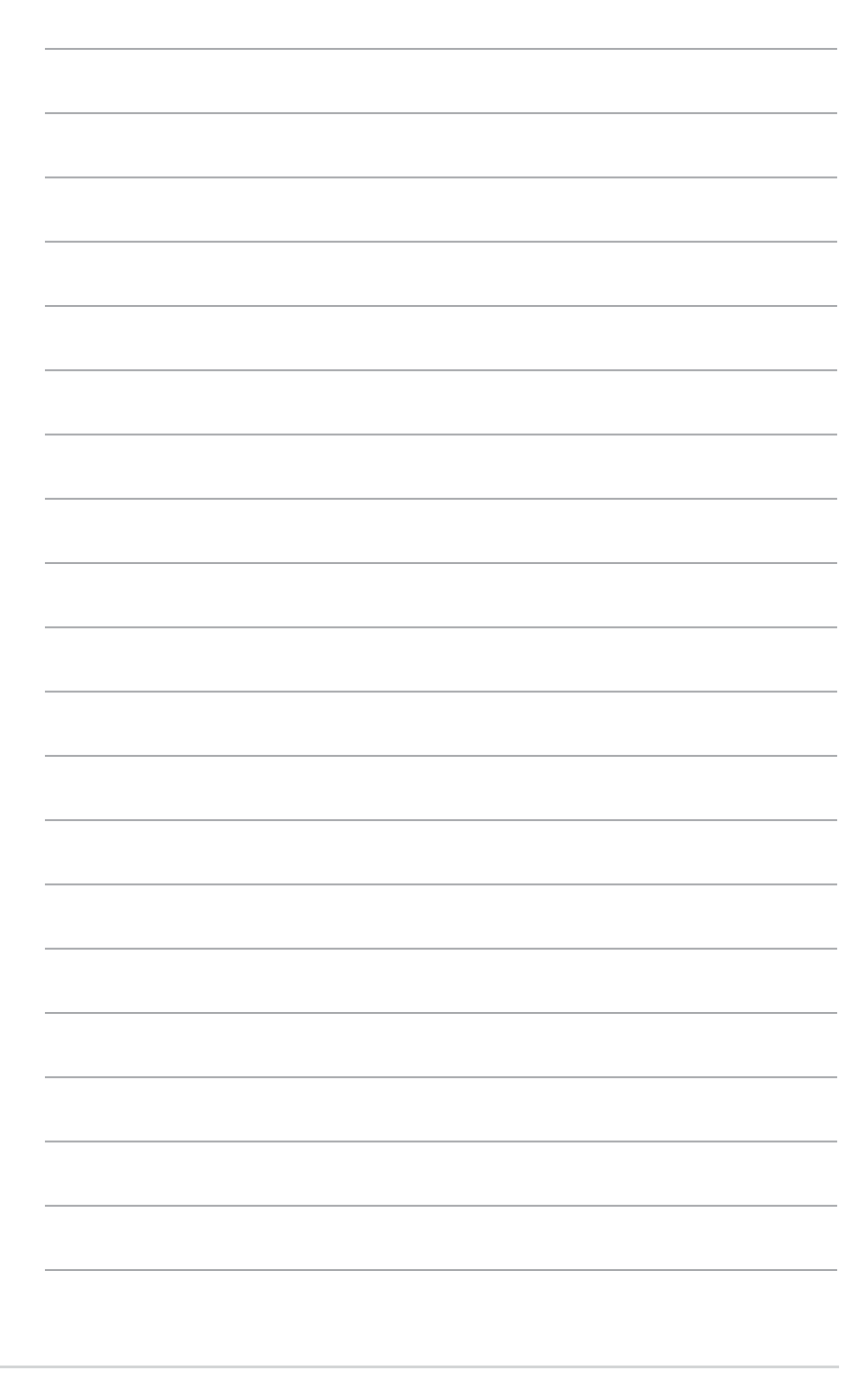

RT-N10U 4. fejezet: Konfigurálás web-alapú grafikus felhasználói felületen keresztül

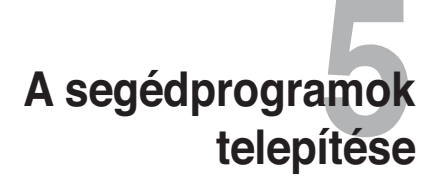

### **A segédprogramok telepítése**

A támogató CD tartalmazza az ASUS vezeték nélküli router konfigurálásához szükséges segédprogramokat. Az ASUS WLAN segédprogramok telepítéséhez Microsoft® Windows alatt, helyezze a támogató CD-t a CD-meghajtóba. Ha az automatikus lejátszást letiltották, futtassa a setup.exe fájlt a támogató CD gyökérkönyvtárában.

#### **A segédprogramok telepítése:**

1. Kattintson az **Install ASUS Wireless Router Utilities (ASUS vezeték nélküli router segédprogramok telepítése)** elemre.

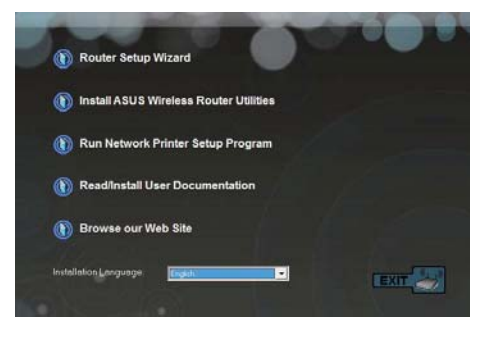

2. Kattintson a **Next (Tovább)**  gombra.

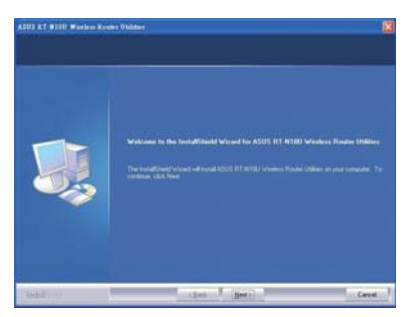

3. Kattintson a **Next (Tovább)** gombra az alapértelmezett célmappa kiválasztásához, vagy kattintson a **Browse (Tallózás)** gombra egy másik útvonal kiválasztásához.

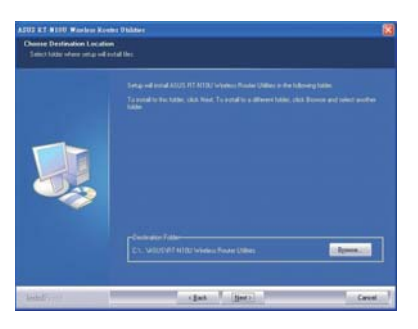

4. Az alapértelmezett program mappa elfogadásához kattintson a **Next (Tovább**) gombra, vagy adjon meg egy másik nevet.

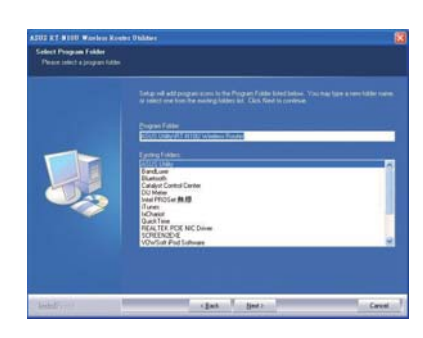

5. A telepítés végén kattintson a **Finish (Befejezés)** gombra.

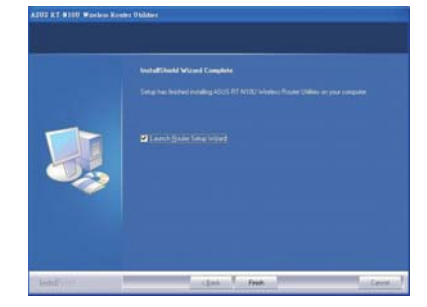

50 RT-N10U 5. fejezet: Hibaelhárítás

### **Eszközfelderítés**

A Device Discovery (Eszközfelderítés) az ASUS egyik WLAN segéprogramja, amely érzékeli az ASUS vezeték nélküli routert és lehetővé teszi annak konfigurálását.

**A Device Discovery (Eszközfelderítés) futtatása:**

• A számítógép asztalán kattintson a **Start** > **All Programs (Minden program)** > **ASUS Utility (ASUS segédprogram)** > **RT-N10U vezeték nélküli router** > **Device Discovery (Eszközfelderítés)** elemre.

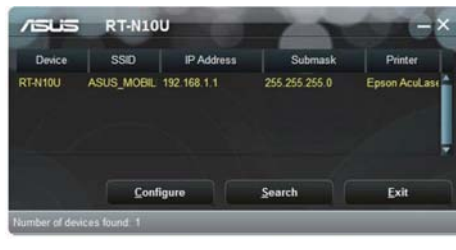

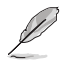

Ha a routert Access Point (Hozzáférési pont) módban használja, a Device Discovery (Eszközfelderítés) funkciót kell használnia a router IP-címének megkereséséhez.

### **Firmware-helyreállítás**

A Firmware Restoration (Firmware-helyreállítás) olyan ASUS vezeték nélküli routeren használható, amelyen a frissítés során megsérült a firmware. Feltölti a megadott firmware-t. A folyamat körülbelül 3-4 percet vesz igénybe.

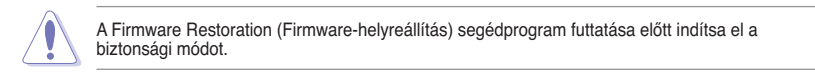

#### **A biztonsági mód indítása ás a Firmware Restoration (Firmware-helyreállítás) segédprogram használata:**

- 1. Húzza ki a vezeték nélküli routert az áramforrásból.
- 2. Tartsa lenyomva a hátlapon lévő Restore (Visszaállítás) gombot, miközben visszadugja a vezeték nélküli router tápdugóját az aljzatba. Engedje el a Reset (Alaphelyzet) gombot, amikor az előlapon lévő Power (Táp) LED elkezd lassan villogni, ami azt jelzi, hogy a vezeték nélküli router biztonsági módban van.
- 3. Az alábbiak szerint állítsa be a TCP/IP-beállításokat: **IP-cím**: 192.168.1.x **Alhálózati maszk**: 255.255.255.0
- 4. A számítógép asztalán kattintson a **Start > All Programs (Minden program) > ASUS Utility RT-N10U Wireless Router (ASUS segédprogram RT-N10U vezeték nélküli router) > Firmware Restoration (Firmware helyreállítás)** elemre.

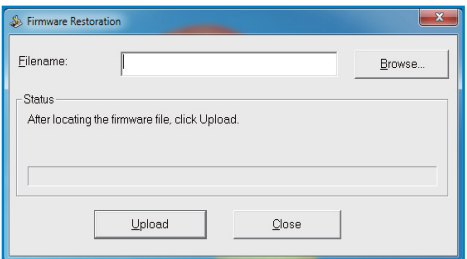

5. Jelölje ki a firmware fájlt, majd kattintson az **Upload** (Feltöltés) gombra.

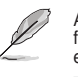

A Firmware helyreállító segédprogramot nem lehet működő ASUS vezeték nélküli router<br>firmware-ének frissítésére használni. A firmware-frissítést általában a web-alapú GUI-n kell<br>elvégezni. További részletekért lásd a 44. ol

52 RT-N10U 6. fejezet: Hibaelhárítás

## **Hálózati nyomtató beállítása**

Használja a Network Printer Setup (Hálózati nyomtató beállítása) segédprogramot USB-nyomtató beállításához a vezeték nélküli routeren, és arra, hogy a hálózaton lévő kliensek számára lehetővé tegye az USB-nyomtató elérését.

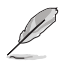

• Annak ellenőrzéséhez, hogy az USB-nyomtató kompatibilis-e az ASUS vezeték nélküli routerrel, tekintse meg a Plug-n-Share lemez támogatási listát a **http://event.asus.com/ networks/printersupport**

• A vezeték nélküli router nyomtatószerver funkciója nem támogatott Windows® 2000 rendszer alatt.

#### **USB-nyomtató beállítása:**

- 1. Kattintson a **USB application (USB-alkalmazás)** elemre a bal oldali navigációs panelben, majd kattintson a **Network Printer Server (Hálózati nyomtató-kiszolgáló)** elemre.
- 2. Kattintson a **Download Now! (Letöltés most!)** elemre az ASUS EZ nyomtatómegosztási mód panelben a hálózati nyomtatás segédprogram letöltéséhez.

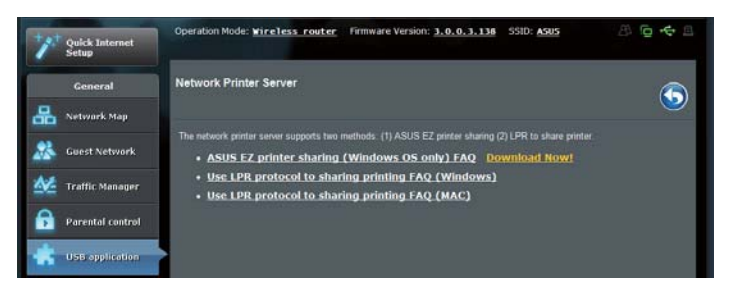

3. Bontsa ki a letöltött fájlt, majd kattintson a Nyomtató ikonra a hálózati nyomtató beállító program futtatásához.

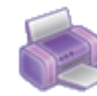

Printer.exe ASUS Wireless Router Utility ASUSTek COMPUTER INC.

4. Kövesse a képernyőn megjelenő utasításokat a hardver beállításához, majd kattintson a **Next (Tovább)** gombra.

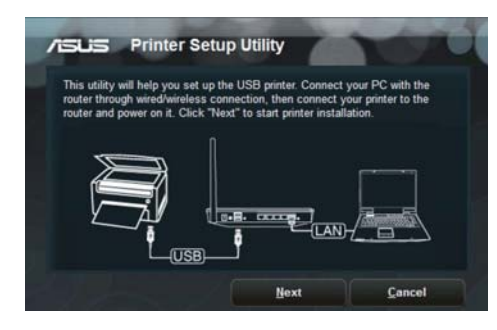

5. Várjon néhány percet, amíg a kezdeti beállítások befejeződnek. Kattintson a **Next (Tovább)** gombra.

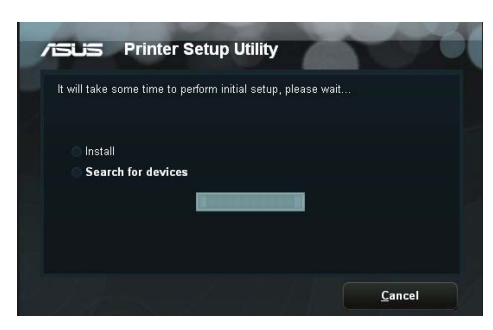

6. Kattintson a **Finish** (Befejezés) gombra a telepítés befejezéséhez.

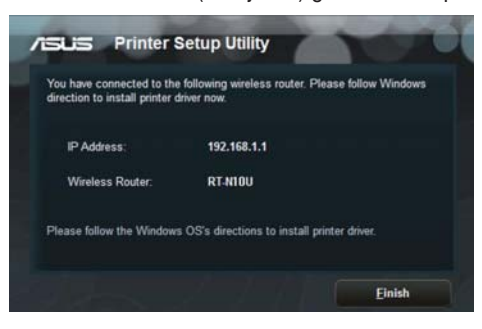

7. Kövesse a Windows® operációs rendszer útmutatását a nyomtató illesztőprogram telepítéséhez.

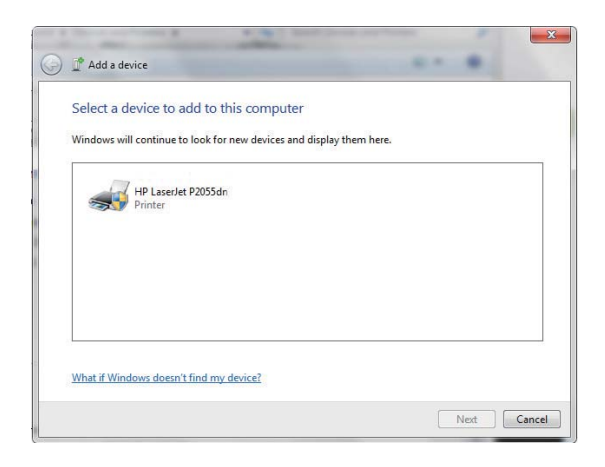

8. Miután elvégezte a nyomtató illesztőprogramjának telepítését, a hálózati kliensek használni tudják a nyomtatót.

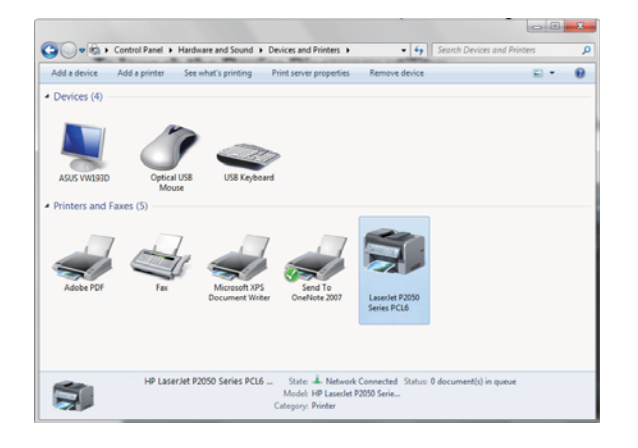

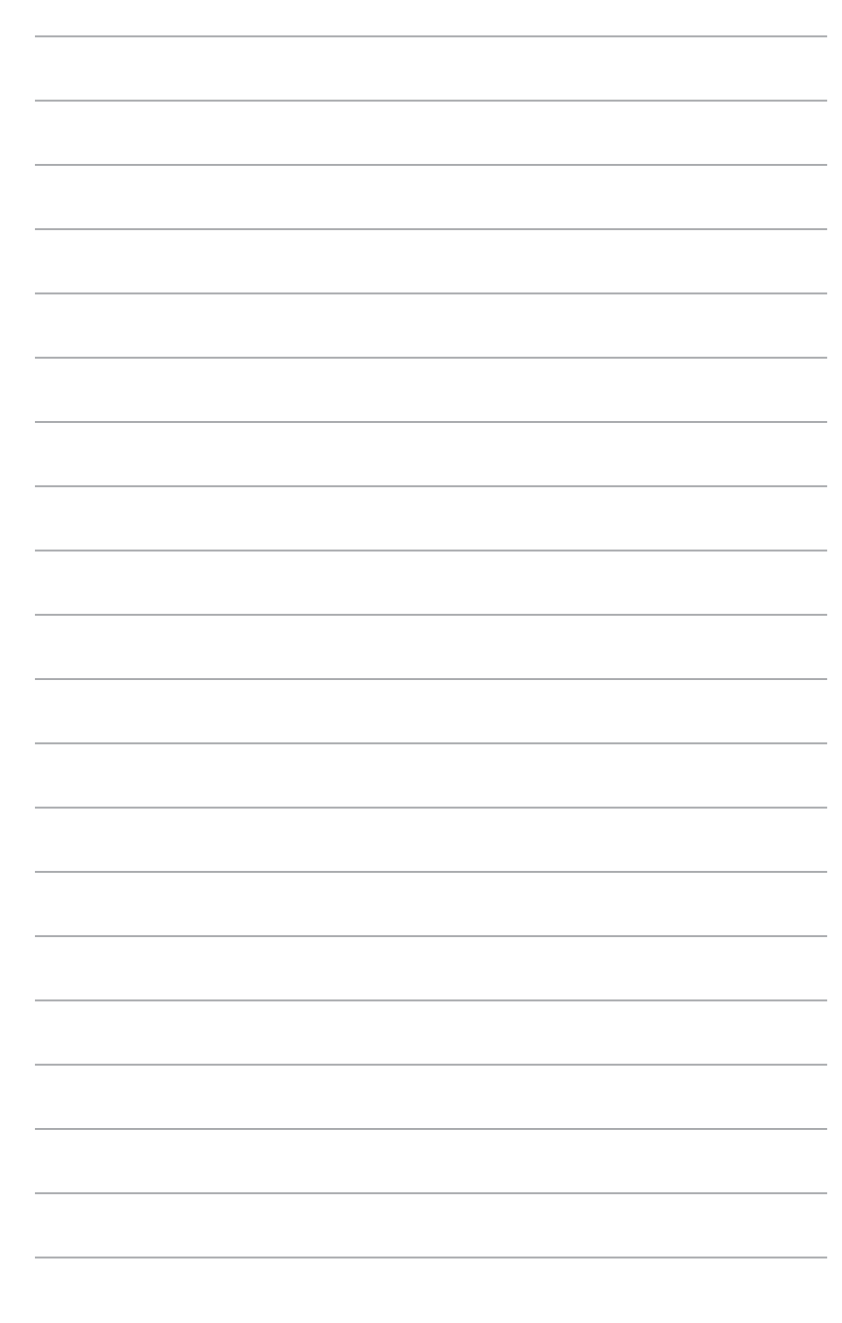

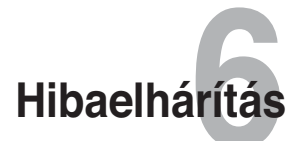

### **Hibaelhárítás**

E hibakeresési és -elhárítási útmutató segítségével megoldhatók az ASUS vezeték nélküli router használata közben esetleg előforduló problémák. A problémákat az Ön által elvégezhető, egyszerű hibaelhárítással oldhatja meg. Ha a fejezetben esetleg nem említett problémával találkozik, akkor vegye fel a kapcsolatot az ASUS műszaki támogatással.

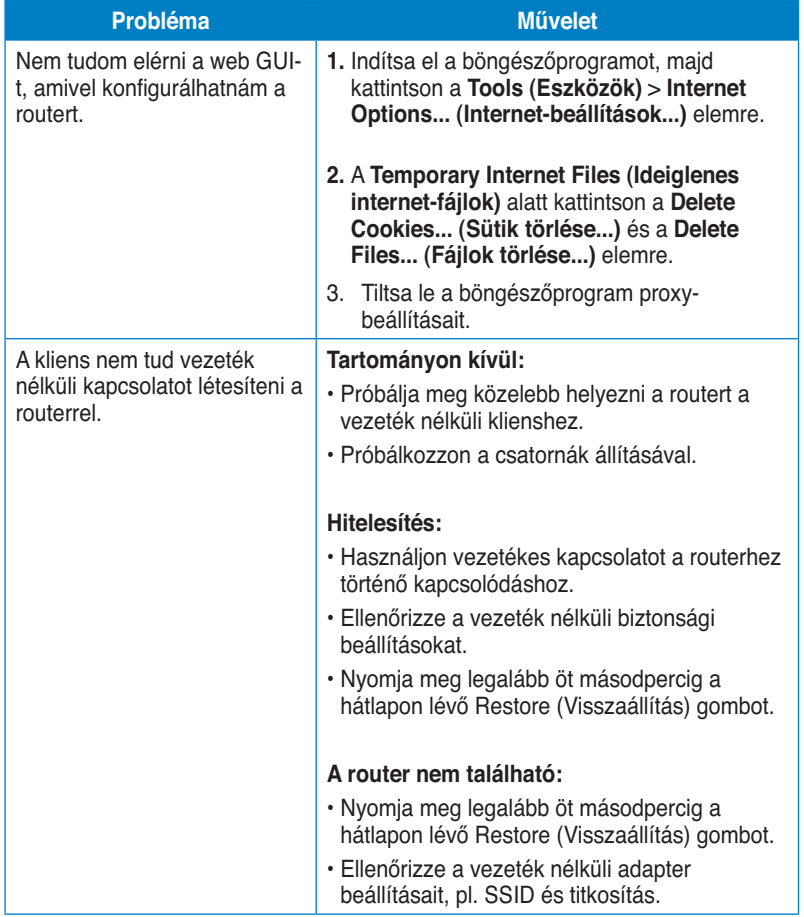

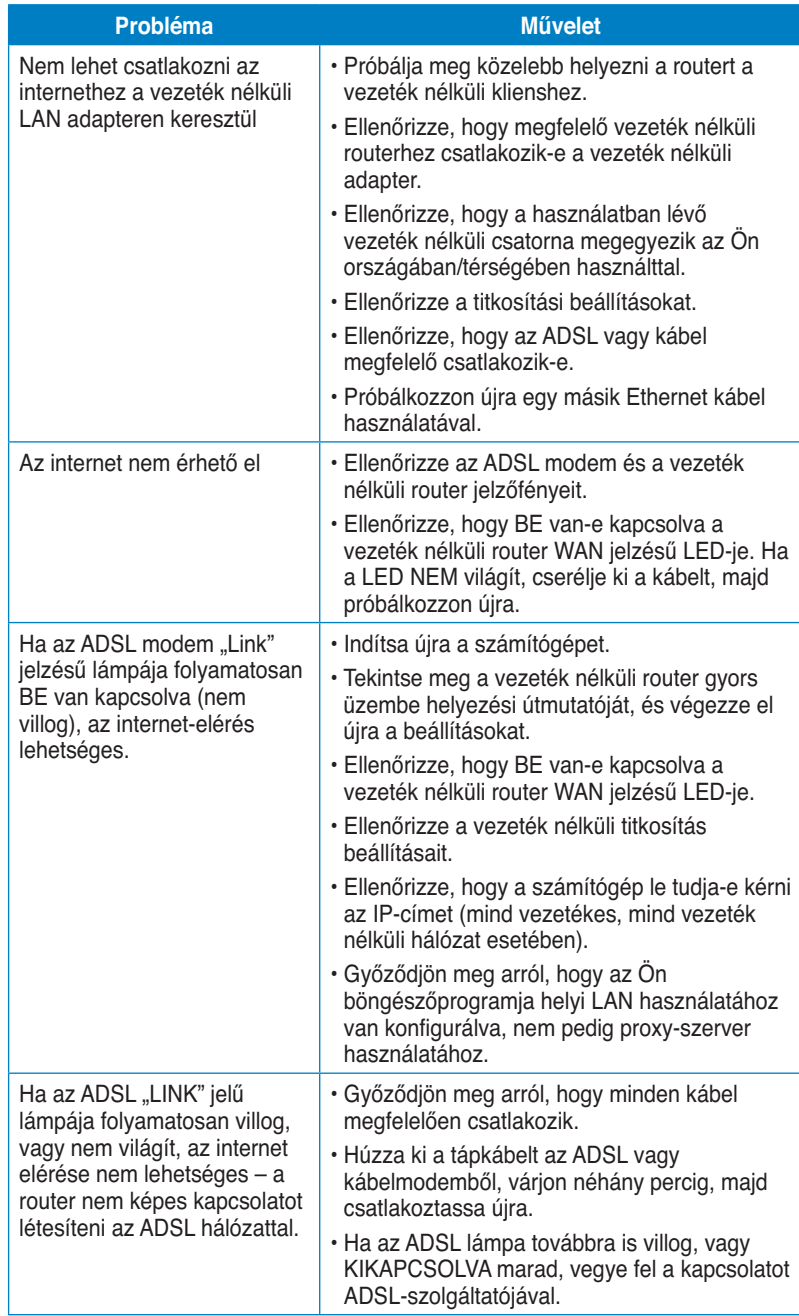

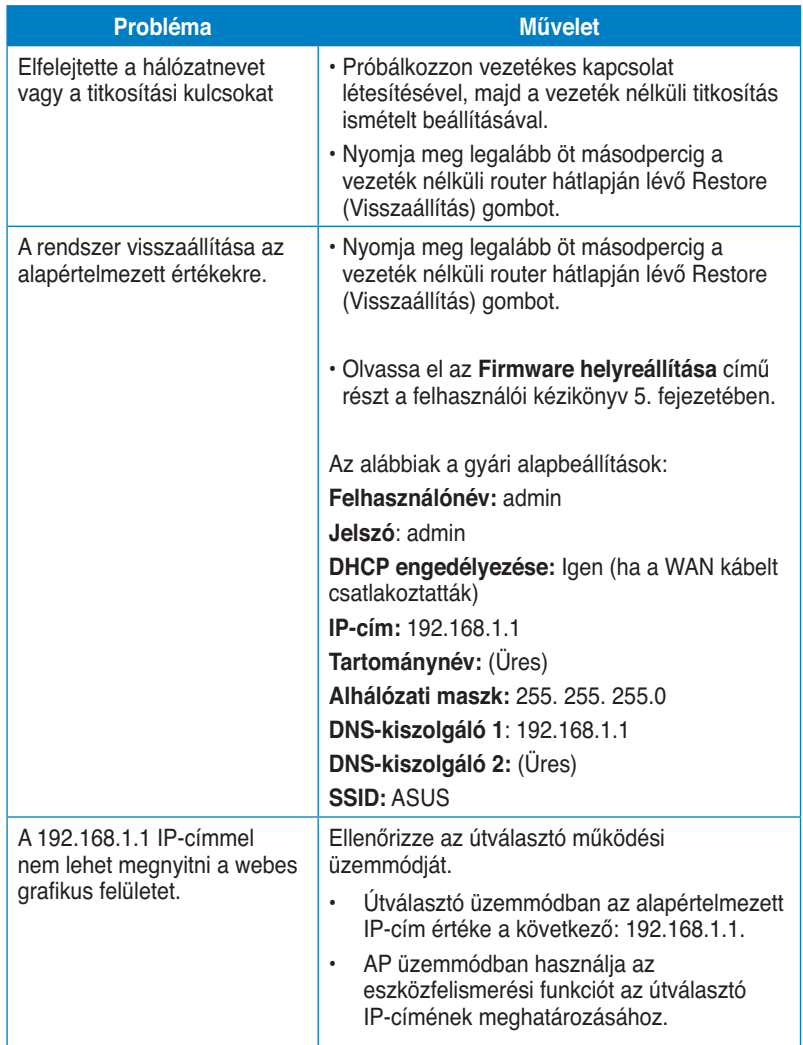

### **ASUS DDNS szolgáltatás**

Az RT-N13U támogatja az ASUS DDNS szolgáltatást. Ha eszközöket cserél a szolgáltató központban, regisztrálta az ASUS DDNS szolgáltatást és meg kívánja tartani az eredeti tartománynevét, az adatáttöltés mindenképp szükséges. További tájékoztatásért forduljon a szolgáltató központhoz.

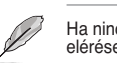

Ha nincs tevékenység a tartományon, pl. router átkonfigurálása vagy a bejegyzett tartománynév<br>elérése 90 napon belül, a rendszer automatikusan törli a bejegyzett információt.

Ha problémát vagy nehézséget tapasztal az eszköz használata során, vegye fel a kapcsolatot a szolgáltató központtal.

### **Gyakran ismétlődő kérdések (GYIK)**

**1. A bejegyzett információ el fog veszni, vagy mások fogják bejegyezni?** 

 Ha 90 napon belül nem frissíti a bejegyzett információt, a rendszer automatikusan törli a bejegyzett információt és a tartománynevet mások is bejegyezhetik.

**2. Nem jegyeztem be az ASUS DDNS-t a fél éve vásárolt routeremhez. Még meg tudom ezt tenni?** 

 Még mindig be tudja jegyezni az ASUS DDNS szolgáltatást a routerhez. A DDNS szolgáltatás a routerbe van ágyazva, így bármikor be tudja jegyezni az ASUS DDNS szolgáltatást. Regisztráció előtt kattintson a **Query (Lekérdezés)** gombra, hogy ellenőrizze, bejegyezték-e a gépnevet. Ha nem, akkor a rendszer automatikusan bejegyzi a gépnevet.

**3. Korábban bejegyeztem egy tartománynevet és megfelelően működött, amíg a barátaim értesítettek, hogy nem tudják elérni a tartománynevemet.** 

Ellenőrizze a következőket:

- 1. Az internet-kapcsolat működik.
- 2. A DNS-szerver működik.
- 3. A tartománynév legutóbbi frissítését.

 Ha a probléma továbbra is fennmarad a tartománynév elérése közben, vegye fel a kapcsolatot szolgáltató központtal.

#### **4. Bejegyezhetek-e két külön tartománynevet a http, illetve ftp szerver eléréséhez?**

 Nem. Egy routerhez csak egy tartománynevet jegyezhet be. Használjon portleképzést a hálózat biztonságossá tételéhez.

**5. A router újraindítása után miért látható eltérő WAN IP MS DOS alatt és a router konfiguráló oldalon?** 

 Ez nem hibajelenség. Az ISP DNS szervere és az ASUS DDNS közötti időeltérés miatt látható eltérő WAN IP MS DOS alatt és a router konfiguráló oldalán. A különböző internet-szolgáltatók eltérő időközt alkalmazhatnak az IP-cím frissítéséhez.

**6. Az ASUS DDNS szolgáltatás ingyenes, vagy csak próbaverzió?**  Az ASUS DDNS szolgáltatás ingyenes, beágyazott szolgáltatás egyes ASUS routereken. Győződjön meg arról, hogy az ASUS routere támogatja-e az ASUS DDNS szoltgáltatást.

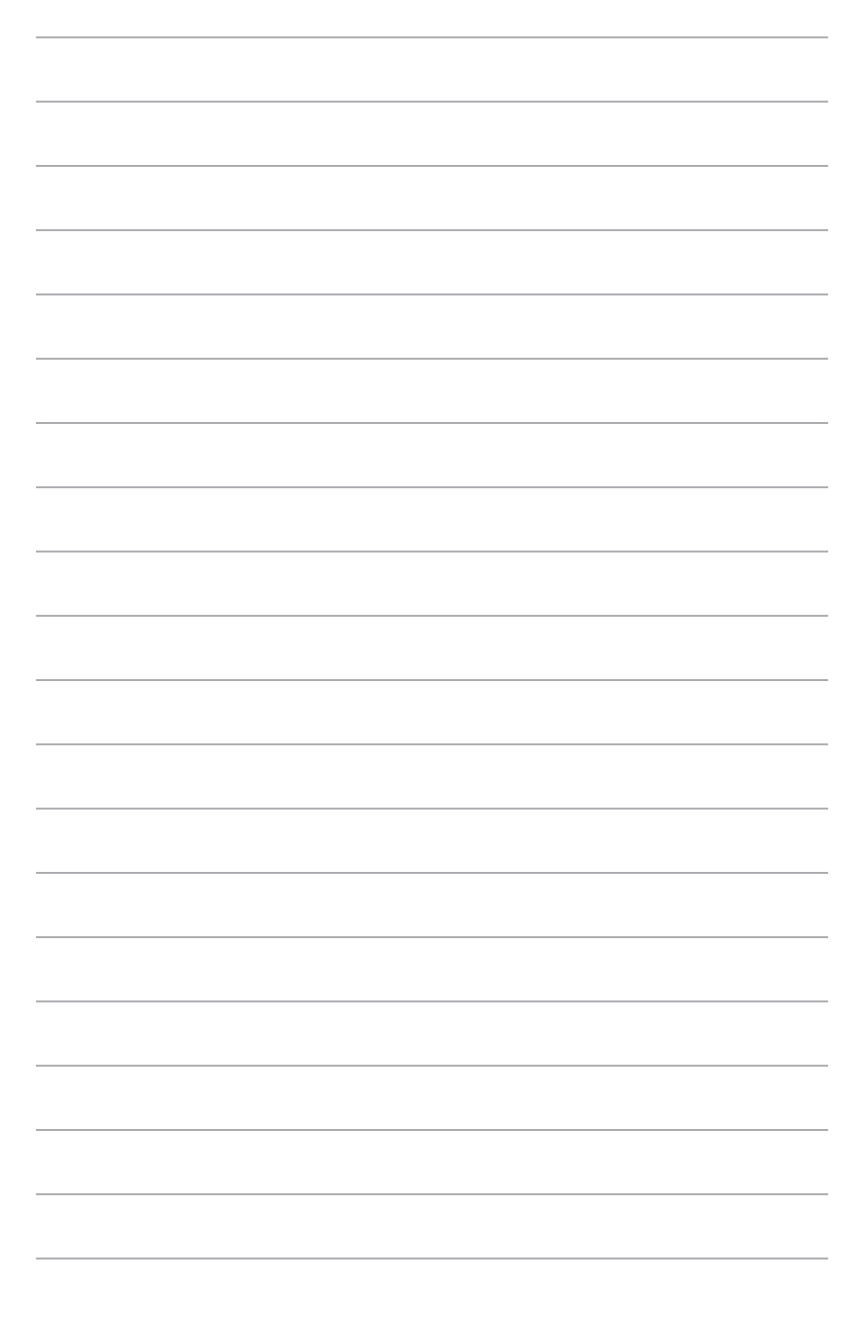

# **Függelék**

### **Megjegyzések**

### **ASUS Recycling/Takeback Services**

ASUS recycling and takeback programs come from our commitment to the highest standards for protecting our environment. We believe in providing solutions for you to be able to responsibly recycle our products, batteries, other components, as well as the packaging materials. Please go to http://csr.asus.com/english/Takeback.htm for the detailed recycling information in different regions.

### **REACH**

Complying with the REACH (Registration, Evaluation, Authorisation, and Restriction of Chemicals) regulatory framework, we published the chemical substances in our products at ASUS REACH website at http://csr.asus.com/english/REACH.htm

### **Federal Communications Commission Statement**

This device complies with Part 15 of the FCC Rules. Operation is subject to the following two conditions:

- This device may not cause harmful interference.
- This device must accept any interference received, including interference that may cause undesired operation.

This equipment has been tested and found to comply with the limits for a class B digital device, pursuant to part 15 of the FCC Rules. These limits are designed to provide reasonable protection against harmful interference in a residential installation.

This equipment generates, uses and can radiate radio frequency energy and, if not installed and used in accordance with the instructions, may cause harmful interference to radio communications. However, there is no guarantee that interference will not occur in a particular installation. If this equipment does cause harmful interference to radio or television reception, which can be determined by turning the equipment off and on, the user is encouraged to try to correct the interference by one or more of the following measures:

- Reorient or relocate the receiving antenna.
- Increase the separation between the equipment and receiver.
- Connect the equipment into an outlet on a circuit different from that to which the receiver is connected.
- Consult the dealer or an experienced radio/TV technician for help.

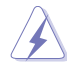

**Warning:** Any changes or modifications not expressly approved by the party responsible for compliance could void the user's authority to operate the equipment.

### **Prohibition of Co-location**

This device and its antenna(s) must not be co-located or operating in conjunction with any other antenna or transmitter.

#### **Safety Information**

To maintain compliance with FCC's RF exposure guidelines, this equipment should be installed and operated with minimum distance 20cm between the radiator and your body. Use on the supplied antenna.

### **Declaration of Conformity for R&TTE directive 1999/5/EC**

Essential requirements – Article 3

Protection requirements for health and safety – Article 3.1a

Testing for electric safety according to EN 60950-1 has been conducted. These are considered relevant and sufficient.

Protection requirements for electromagnetic compatibility – Article 3.1b

Testing for electromagnetic compatibility according to EN 301 489-1 and EN 301 489-17 has been conducted. These are considered relevant and sufficient.

Effective use of the radio spectrum – Article 3.2

Testing for radio test suites according to EN 300 328- 2 has been conducted. These are considered relevant and sufficient.

### **CE Mark Warning**

This is a Class B product, in a domestic environment, this product may cause radio interference, in which case the user may be required to take adequate measures. Operation Channels: Ch1~11 for N. America, Ch1~14 Japan, Ch1~13 Europe (ETSI)

### **IC Warning**

The Class B digital apparatus meets all requirements of the Canadian Interference-Causing Equipment Regulation.

Cet appareil numerique de la class B respecte toutes les exigences du Reglement sur le materiel brouilleur du Canada.

### **GNU General Public License**

### **Licensing information**

This product includes copyrighted third-party software licensed under the terms of the GNU General Public License. Please see The GNU General Public License for the exact terms and conditions of this license. We include a copy of the GPL with every CD shipped with our product. All future firmware updates will also

be accompanied with their respective source code. Please visit our web site for updated information. Note that we do not offer direct support for the distribution.

### **GNU GENERAL PUBLIC LICENSE**

Version 2, June 1991

Copyright (C) 1989, 1991 Free Software Foundation, Inc. 59 Temple Place, Suite 330, Boston, MA 02111-1307 USA

Everyone is permitted to copy and distribute verbatim copies of this license document, but changing it is not allowed.

### **Preamble**

The licenses for most software are designed to take away your freedom to share and change it. By contrast, the GNU General Public License is intended to guarantee your freedom to share and change free software--to make sure the software is free for all its users. This General Public License applies to most of the Free Software Foundation's software and to any other program whose authors commit to using it. (Some other Free Software Foundation software is covered by the GNU Library General Public License instead.) You can apply it to your programs, too.

When we speak of free software, we are referring to freedom, not price. Our General Public Licenses are designed to make sure that you have the freedom to distribute copies of free software (and charge for this service if you wish), that you receive source code or can get it if you want it, that you can change the software or use pieces of it in new free programs; and that you know you can do these things.

To protect your rights, we need to make restrictions that forbid anyone to deny you these rights or to ask you to surrender the rights. These restrictions translate to certain responsibilities for you if you distribute copies of the software, or if you modify it.

For example, if you distribute copies of such a program, whether gratis or for a fee, you must give the recipients all the rights that you have. You must make sure that they, too, receive or can get the source code. And you must show them these terms so they know their rights.

We protect your rights with two steps: (1) copyright the software, and (2) offer you this license which gives you legal permission to copy, distribute and/or modify the software.

Also, for each author's protection and ours, we want to make certain that everyone understands that there is no warranty for this free software. If the software is modified by someone else and passed on, we want its recipients to know that what they have is not the original, so that any problems introduced by others will not reflect on the original authors' reputations.

Finally, any free program is threatened constantly by software patents. We wish to avoid the danger that redistributors of a free program will individually obtain patent licenses, in effect making the program proprietary. To prevent this, we have made it clear that any patent must be licensed for everyone's free use or not licensed at all. The precise terms and conditions for copying, distribution and modification follow.

#### **Terms & conditions for copying, distribution, & modification**

0. This License applies to any program or other work which contains a notice placed by the copyright holder saying it may be distributed under the terms of this General Public License. The "Program", below, refers to any such program or work, and a "work based on the Program" means either the Program or any derivative work under copyright law: that is to say, a work containing the Program or a portion of it, either verbatim or with modifications and/or translated into another language. (Hereinafter, translation is included without limitation in the term "modification".) Each licensee is addressed as "you".

 Activities other than copying, distribution and modification are not covered by this License; they are outside its scope. The act of running the Program is not restricted, and the output from the Program is covered only if its contents constitute a work based on the Program (independent of having been made by running the Program). Whether that is true depends on what the Program does.

1. You may copy and distribute verbatim copies of the Program's source code as you receive it, in any medium, provided that you conspicuously and appropriately publish on each copy an appropriate copyright notice and disclaimer of warranty; keep intact all the notices that refer to this License and to the absence of any warranty; and give any other recipients of the Program a copy of this License along with the Program.

 You may charge a fee for the physical act of transferring a copy, and you may at your option offer warranty protection in exchange for a fee.

2. You may modify your copy or copies of the Program or any portion of it, thus forming a work based on the Program, and copy and distribute such modifications or work under the terms of Section 1 above, provided that you also meet all of these conditions:

 a) You must cause the modified files to carry prominent notices stating that you changed the files and the date of any change.

 b) You must cause any work that you distribute or publish, that in whole or in part contains or is derived from the Program or any part thereof, to be licensed as a whole at no charge to all third parties under the terms of this License.

 c) If the modified program normally reads commands interactively when run, you must cause it, when started running for such interactive use in the most ordinary way, to print or display an announcement including an appropriate copyright notice and a notice that there is no warranty (or else, saying that you provide a warranty) and that users may redistribute the program under these conditions, and telling the user how to view a copy of this License.

(Exception: if the Program itself is interactive but does not normally print such an announcement, your work based on the Program is not required to print an announcement.)

 These requirements apply to the modified work as a whole. If identifiable sections of that work are not derived from the Program, and can be reasonably considered independent and separate works in themselves, then this License, and its terms, do not apply to those sections when you distribute them as separate works. But when you distribute the same sections as part of a whole which is a work based on the Program, the distribution of the whole must be on the terms of this License, whose permissions for other licensees extend to the entire whole, and thus to each and every part regardless of who wrote it.

 Thus, it is not the intent of this section to claim rights or contest your rights to work written entirely by you; rather, the intent is to exercise the right to control the distribution of derivative or collective works based on the Program.

In addition, mere aggregation of another work not based on the Program with the Program (or with a work based on the Program) on a volume of a storage or distribution medium does not bring the other work under the scope of this License.

3. You may copy and distribute the Program (or a work based on it, under Section 2) in object code or executable form under the terms of Sections 1 and 2 above provided that you also do one of the following:

 a) Accompany it with the complete corresponding machine-readable source code, which must be distributed under the terms of Sections 1 and 2 above on a medium customarily used for software interchange; or,

 b) Accompany it with a written offer, valid for at least three years, to give any third party, for a charge no more than your cost of physically performing source distribution, a complete machine-readable copy of the corresponding source code, to be distributed under the terms of Sections 1 and 2 above on a medium customarily used for software interchange; or,

 c) Accompany it with the information you received as to the offer to distribute corresponding source code. (This alternative is allowed only for noncommercial distribution and only if you received the program in object code or executable form with such an offer, in accord with Subsection b above.)

 The source code for a work means the preferred form of the work for making modifications to it. For an executable work, complete source code means all the source code for all modules it contains, plus any associated interface definition files, plus the scripts used to control compilation and installation of the executable. However, as a special exception, the source code distributed need not include anything that is normally distributed (in either source or binary form) with the major components (compiler, kernel, and so on) of the operating system on which the executable runs, unless that component itself accompanies the executable.

 If distribution of executable or object code is made by offering access to copy from a designated place, then offering equivalent access to copy the source code from the same place counts as distribution of the source code, even

though third parties are not compelled to copy the source along with the object code.

- 4. You may not copy, modify, sublicense, or distribute the Program except as expressly provided under this License. Any attempt otherwise to copy, modify, sublicense or distribute the Program is void, and will automatically terminate your rights under this License. However, parties who have received copies, or rights, from you under this License will not have their licenses terminated so long as such parties remain in full compliance.
- 5. You are not required to accept this License, since you have not signed it. However, nothing else grants you permission to modify or distribute the Program or its derivative works. These actions are prohibited by law if you do not accept this License. Therefore, by modifying or distributing the Program (or any work based on the Program), you indicate your acceptance of this License to do so, and all its terms and conditions for copying, distributing or modifying the Program or works based on it.
- 6. Each time you redistribute the Program (or any work based on the Program), the recipient automatically receives a license from the original licensor to copy, distribute or modify the Program subject to these terms and conditions. You may not impose any further restrictions on the recipients' exercise of the rights granted herein. You are not responsible for enforcing compliance by third parties to this License.
- 7. If, as a consequence of a court judgment or allegation of patent infringement or for any other reason (not limited to patent issues), conditions are imposed on you (whether by court order, agreement or otherwise) that contradict the conditions of this License, they do not excuse you from the conditions of this License. If you cannot distribute so as to satisfy simultaneously your obligations under this License and any other pertinent obligations, then as a consequence you may not distribute the Program at all. For example, if a patent license would not permit royalty-free redistribution of the Program by all those who receive copies directly or indirectly through you, then the only way you could satisfy both it and this License would be to refrain entirely from distribution of the Program.

 If any portion of this section is held invalid or unenforceable under any particular circumstance, the balance of the section is intended to apply and the section as a whole is intended to apply in other circumstances.

 It is not the purpose of this section to induce you to infringe any patents or other property right claims or to contest validity of any such claims; this section has the sole purpose of protecting the integrity of the free software distribution system, which is implemented by public license practices. Many people have made generous contributions to the wide range of software distributed through that system in reliance on consistent application of that system; it is up to the author/donor to decide if he or she is willing to distribute software through any other system and a licensee cannot impose that choice.

 This section is intended to make thoroughly clear what is believed to be a consequence of the rest of this License.

- 8. If the distribution and/or use of the Program is restricted in certain countries either by patents or by copyrighted interfaces, the original copyright holder who places the Program under this License may add an explicit geographical distribution limitation excluding those countries, so that distribution is permitted only in or among countries not thus excluded. In such case, this License incorporates the limitation as if written in the body of this License.
- 9. The Free Software Foundation may publish revised and/or new versions of the General Public License from time to time. Such new versions will be similar in spirit to the present version, but may differ in detail to address new problems or concerns.

 Each version is given a distinguishing version number. If the Program specifies a version number of this License which applies to it and "any later version", you have the option of following the terms and conditions either of that version or of any later version published by the Free Software Foundation. If the Program does not specify a version number of this License, you may choose any version ever published by the Free Software Foundation.

10. If you wish to incorporate parts of the Program into other free programs whose distribution conditions are different, write to the author to ask for permission. For software which is copyrighted by the Free Software Foundation, write to the Free Software Foundation; we sometimes make exceptions for this. Our decision will be guided by the two goals of preserving the free status of all derivatives of our free software and of promoting the sharing and reuse of software generally.

#### **NO WARRANTY**

- 11 BECAUSE THE PROGRAM IS LICENSED FREE OF CHARGE, THERE IS NO WARRANTY FOR THE PROGRAM, TO THE EXTENT PERMITTED BY APPLICABLE LAW. EXCEPT WHEN OTHERWISE STATED IN WRITING THE COPYRIGHT HOLDERS AND/OR OTHER PARTIES PROVIDE THE PROGRAM "AS IS" WITHOUT WARRANTY OF ANY KIND, EITHER EXPRESSED OR IMPLIED, INCLUDING, BUT NOT LIMITED TO, THE IMPLIED WARRANTIES OF MERCHANTABILITY AND FITNESS FOR A PARTICULAR PURPOSE. THE ENTIRE RISK AS TO THE QUALITY AND PERFORMANCE OF THE PROGRAM IS WITH YOU. SHOULD THE PROGRAM PROVE DEFECTIVE, YOU ASSUME THE COST OF ALL NECESSARY SERVICING, REPAIR OR CORRECTION.
- 12 IN NO EVENT UNLESS REQUIRED BY APPLICABLE LAW OR AGREED TO IN WRITING WILL ANY COPYRIGHT HOLDER, OR ANY OTHER PARTY WHO MAY MODIFY AND/OR REDISTRIBUTE THE PROGRAM AS PERMITTED ABOVE, BE LIABLE TO YOU FOR DAMAGES, INCLUDING ANY GENERAL, SPECIAL, INCIDENTAL OR CONSEQUENTIAL DAMAGES

ARISING OUT OF THE USE OR INABILITY TO USE THE PROGRAM (INCLUDING BUT NOT LIMITED TO LOSS OF DATA OR DATA BEING RENDERED INACCURATE OR LOSSES SUSTAINED BY YOU OR THIRD PARTIES OR A FAILURE OF THE PROGRAM TO OPERATE WITH ANY OTHER PROGRAMS), EVEN IF SUCH HOLDER OR OTHER PARTY HAS BEEN ADVISED OF THE POSSIBILITY OF SUCH DAMAGES.

END OF TERMS AND CONDITIONS

### **NCC Warning**

經型式認證合格之低功率射頻電機,非經許可,公司、商號或使用者均不得擅自變 更頻率、加大功率或變更原設計之特性及功能。

低功率射頻電機之使用不得影響飛航安全及干擾合法通信;經發現有干擾現象時, 應立即停用,並改善至無干擾時方得繼續使用。

前項合法通信,指依電信法規定作業之無線電通信。

低功率射頻電機須忍受合法通信或工業、科學及醫療用電波輻射性電機設備之干擾。

### **Safety Warning**

SAFE TEMP: This wireless router should be only used in environments with ambient temperatures between 5ºC(41ºF) and 40ºC(104ºF).

DO NOT expose to or use near liquids, rain, or moisture. DO NOT use the modem during electrical storms.

## **A gyártó elérhetőségei**

# **ASUSTeK COMPUTER INC. (Ázsia Csendes-óceáni)**

Vállalat címe 15 Li-Te Road, Peitou, Taipei, Taiwan 11259 www.asus.com

### **Műszaki támogatás**

Általános (fax) +886228907698

486228943447<br>
Altalános (tel.) + 486228943447<br>
Altalános (fax) + 486228907698 support.asus.com

# **ASUS COMPUTER INTERNATIONAL (Észak-Amerika)**

Általános (tel.) +15029550883 Általános (fax)<br>Weboldal Weboldal usa.asus.com<br>
Online támogatás entidades entre support.asus.com<br>
support.asus.com

800 Corporate Way, Fremont, CA 94539, USA support.asus.com

#### **ASUS COMPUTER GmbH (Németország, Ausztria)** Vállam Charles Charles Charles Charles Charles Harkort Str. 21-23, D-40880 Ratingen, Germany

Általános (fax) +492102959911 Online contact www.asus.de/sales\*

### **Műszaki támogatás**

Telephone (Component) +491805010923 Általános (tel.) (System/Notebook/Eee/LCD) +491805010920 Általános (fax) +492102959911

www.asus.de

support.asus.com

0,14 euró/perc németországi vonalas telefonról; 0,42 euró/perc mobiltelefonról.

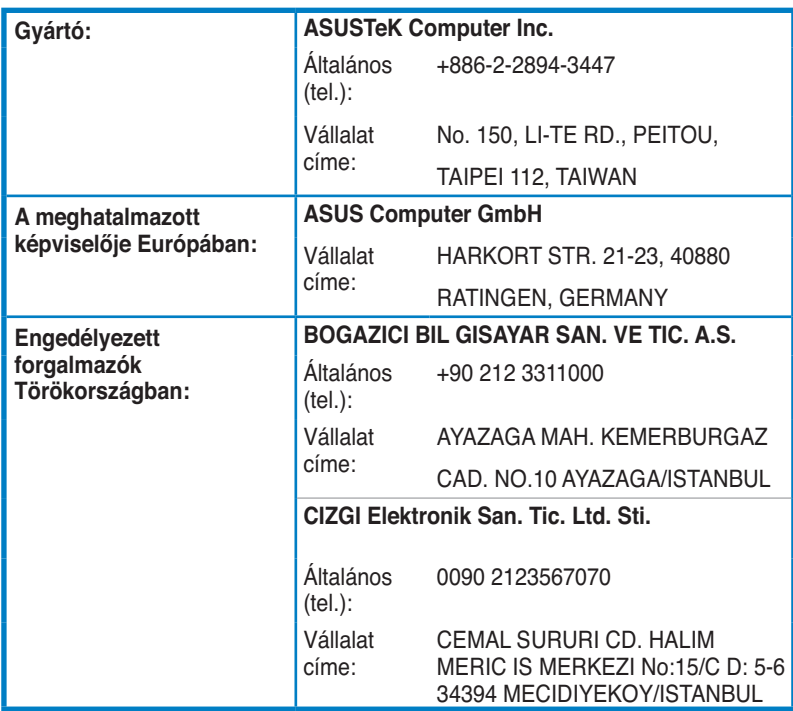

EEE Yönetmeliğine Uygundur.